# 나라배움터 '블로그(Blog)' 사용자 매뉴얼 (시범 서비스용)

 $\bullet\bullet\bullet$ 

LF2FHH<sub>2</sub>

"좋은 인재개발 따뜻한 인재원"

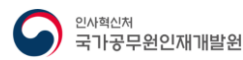

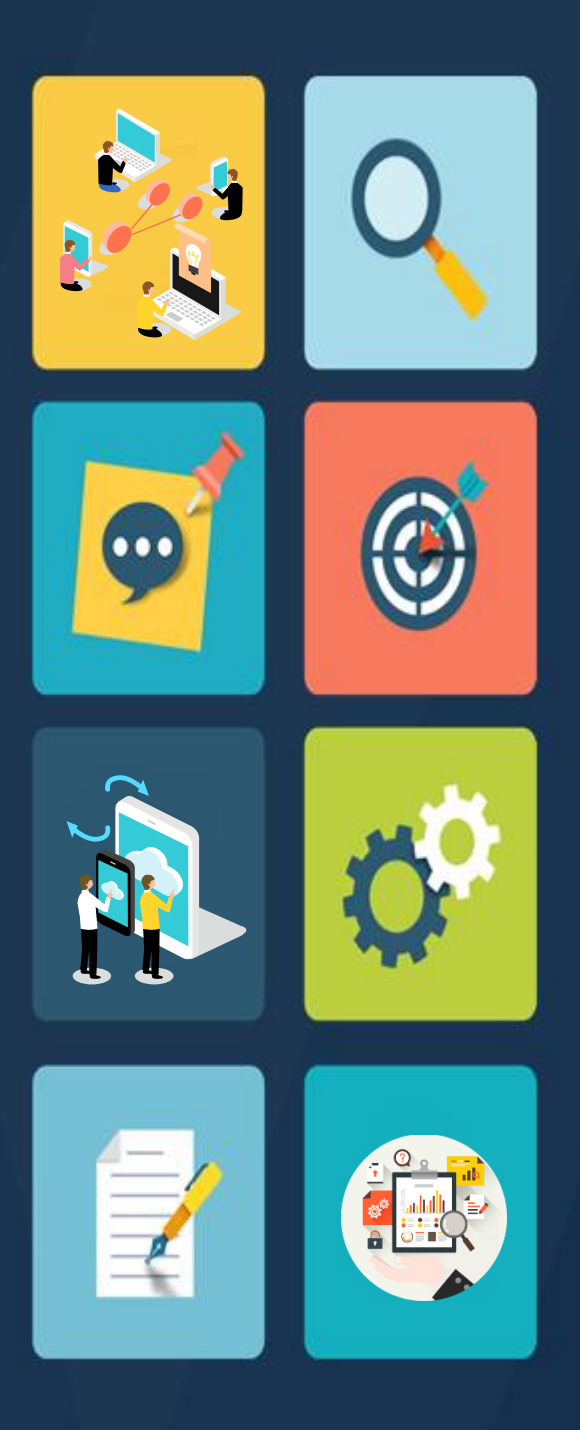

## **Contents**

\* 블로그(Blog) 소개

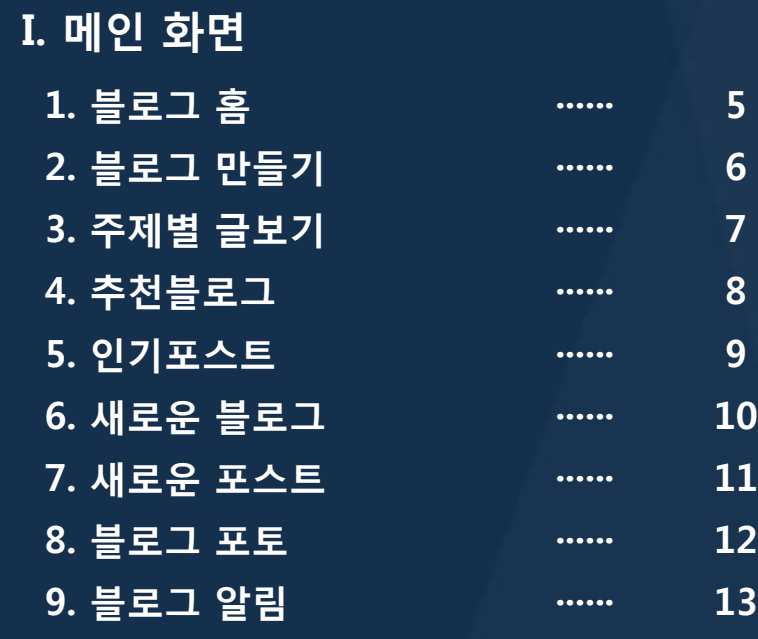

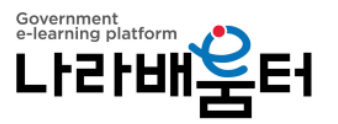

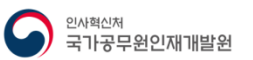

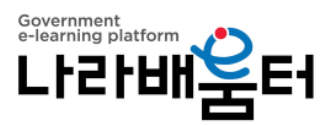

## **Contents**

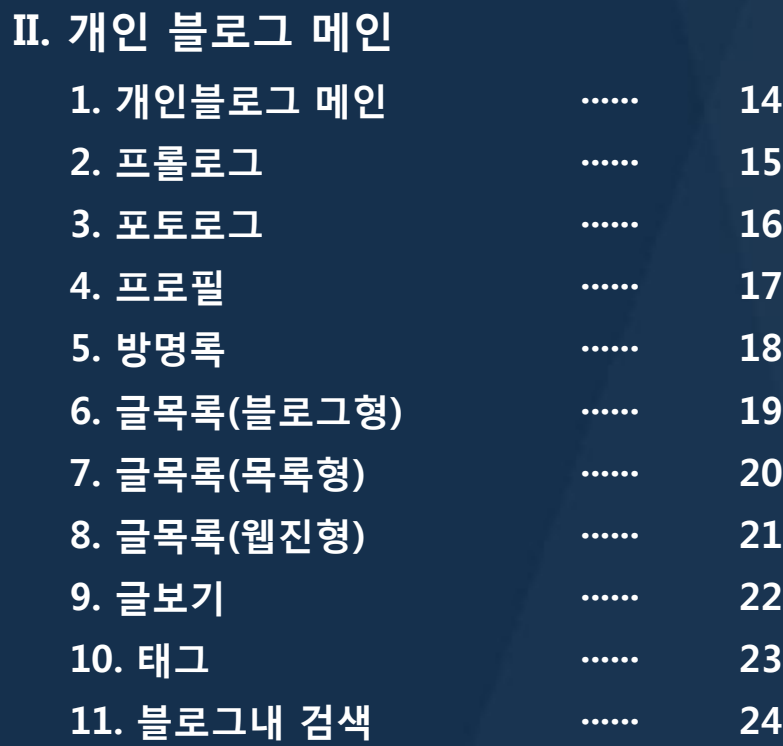

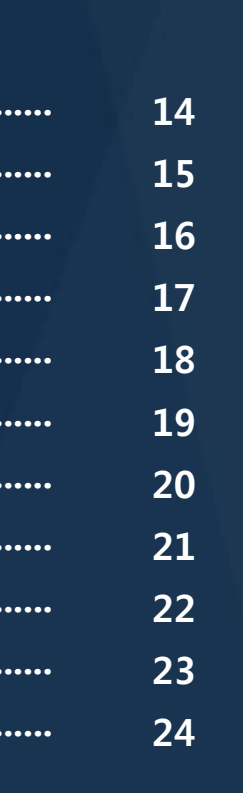

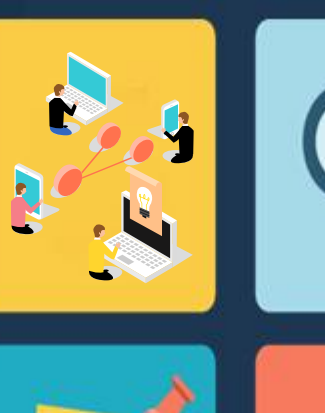

 $\bullet\bullet\bullet$ 

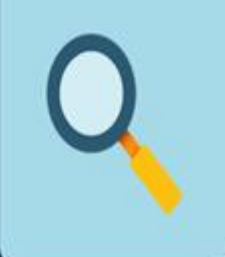

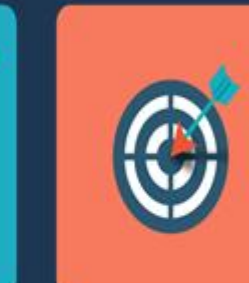

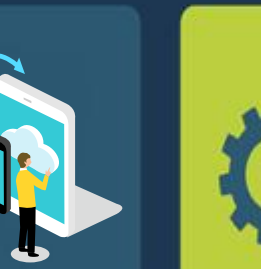

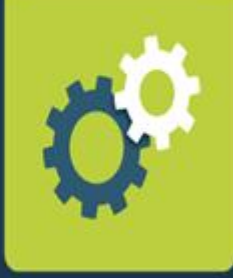

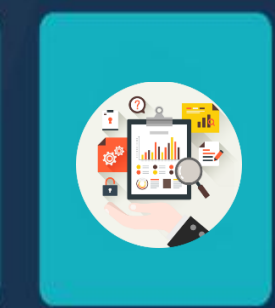

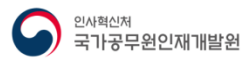

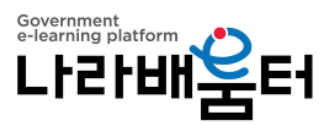

## **Contents**

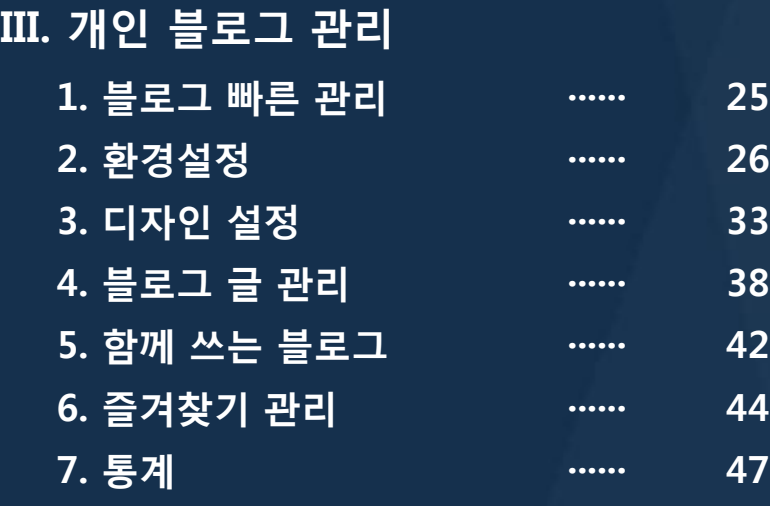

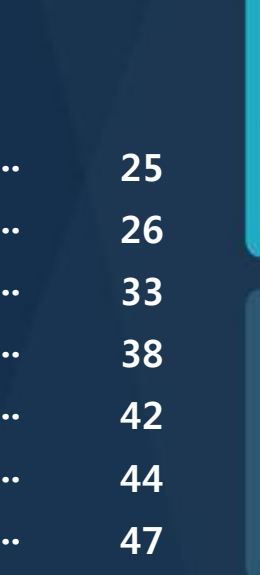

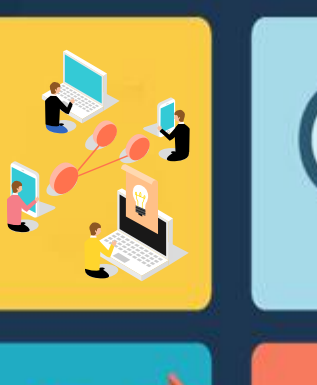

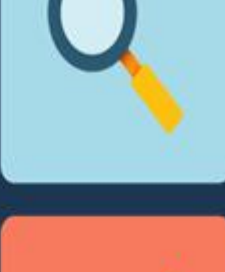

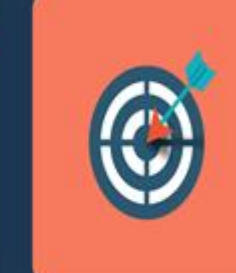

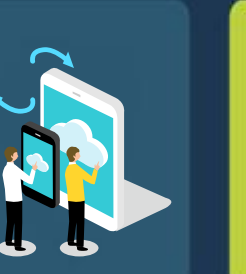

 $\bullet\bullet\bullet$ 

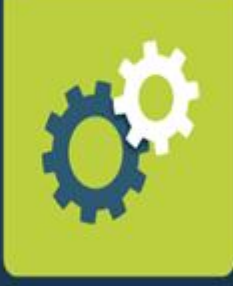

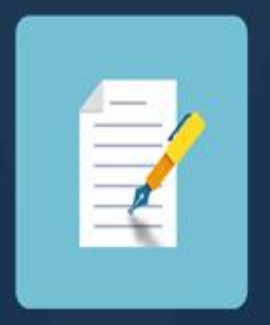

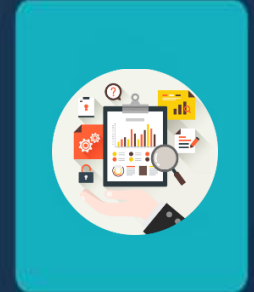

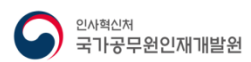

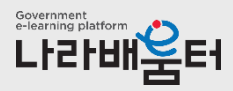

나라배움터 블로그(Blog) 서비스는, 개인의 지식이나 자료, 경험과 노하우를 일기(diary)처럼 기록하여 관리하고, 다른 학습자들과 함께 내용을 공유할 수도 있는 개인 지식 기록관리 서비스입니다.

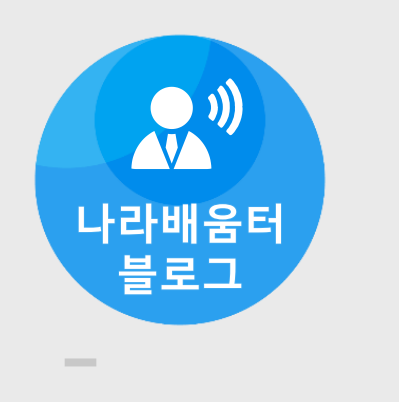

#### 지식ㆍ콘텐츠 생산

- 지식 콘텐츠 생산
- 지식 공유 및 축적

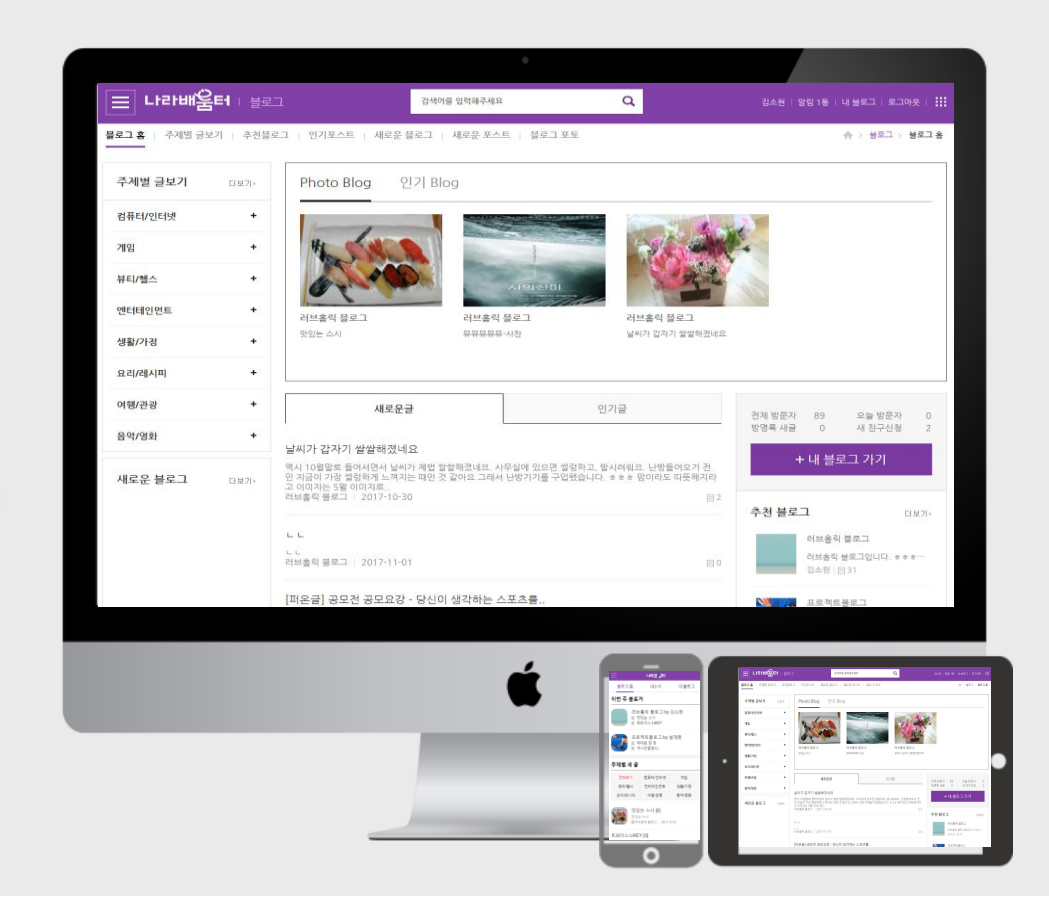

 $\star$ 

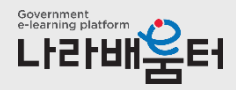

블로그는 나라배움터 및 커뮤니티, 지식Q&A, 공개학습자원 서비스와 연계되어 각 사이트의 지식을 내 블로그로 가져올 수 있고, 반대로 내 블로그의 지식을 다른 사이트에 공유할 수 있습니다.

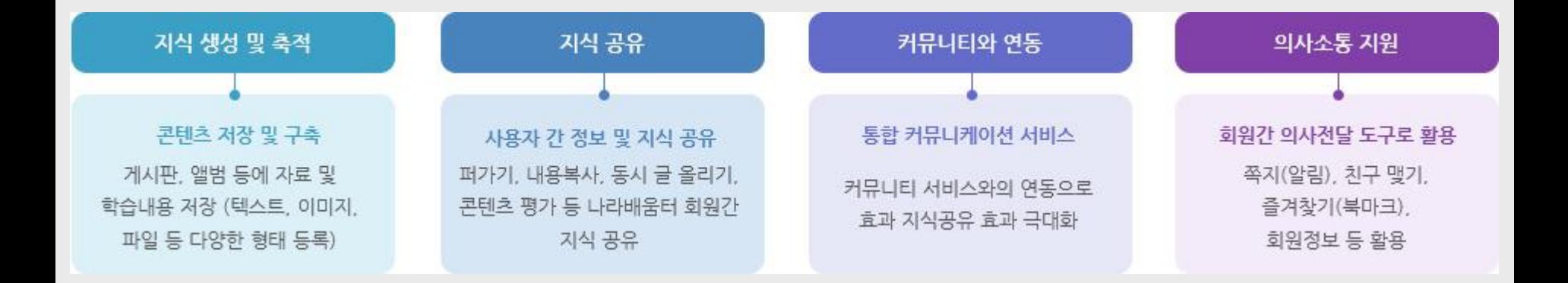

\* 나라배움터 사용자는 누구나 블로그 개설이 가능합니다. (1인-1블로그)

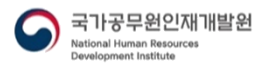

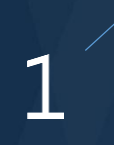

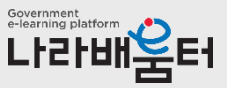

(1). 블로그 홈

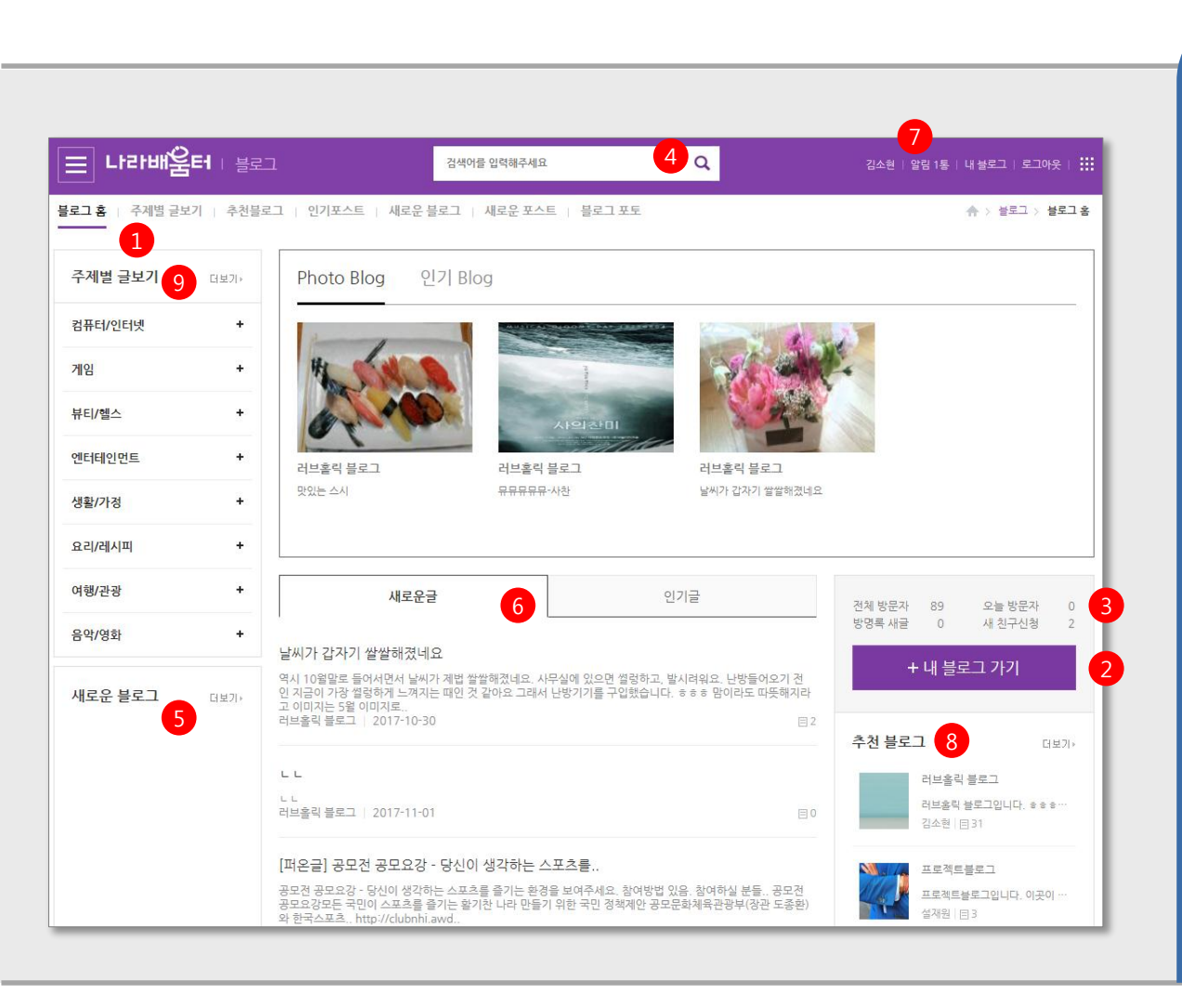

1 블로그 메뉴

- 2 로그인 후 나타나는 영역 - 블로그 생성한 이용자의 경우 내 블로그 가기 버튼이 나타남 . 블로그 미생성자는 블로그만들기 버튼 노출됨 내 블로그 가기 클릭시 내 블로그로 이동
- 3 내 블로그 방문자 기록 및 새 친구신청 현황
- 4 검색 블로그명, 카테고리, 블로그글, 닉네임, 블로그주소 검색. 검색결과 페이지로 이동
- 5 새로 생긴 블로그 리스트
- 6 새글은 최근 등록글 중 공개글 노출됨 - 인기글은 전체관리자에서 설정 가능. 미설정시 최근글중 포인트 (조회, 추천수, 댓글수 등 ) 가 높은 글이 노출됨
- 7 커뮤니티 알림 블로그, 블로그에서 보내는 커뮤니티 쪽지 기능. 팝업으로 열림
- 8 추천블로그 - 관리자 시스템에서 설정
- 9 주제별 분류별 클릭시 해당 분류의 주제별 글보기 페이지로 이동

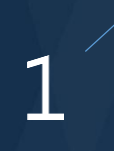

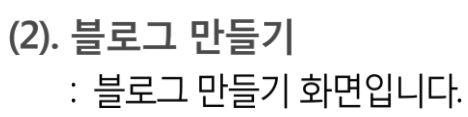

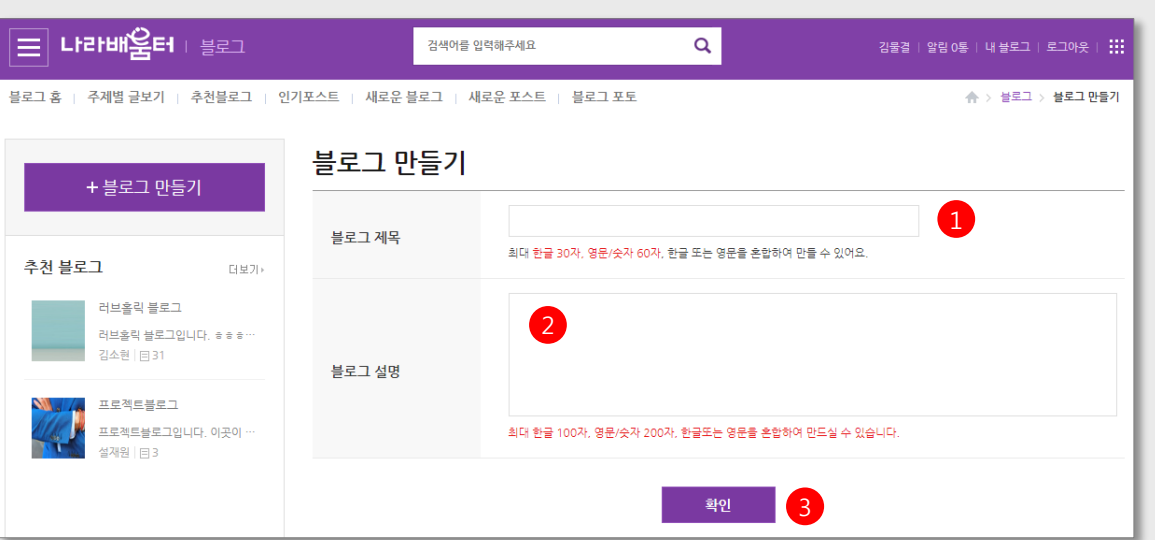

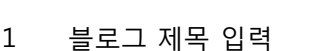

- 2 블로그 설명 입력
- 3 블로그 생성
	- 블로그 만들기 이후 내 블로그 > 내 블로그 관리 에서 상세사항 설정 가능 만들기 시에는 최소정보로 간단히 생성

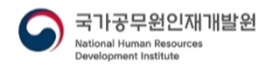

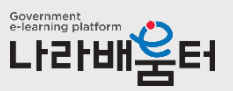

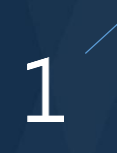

(3). 주제별 글보기 : 주제별 글보기 화면입니다.

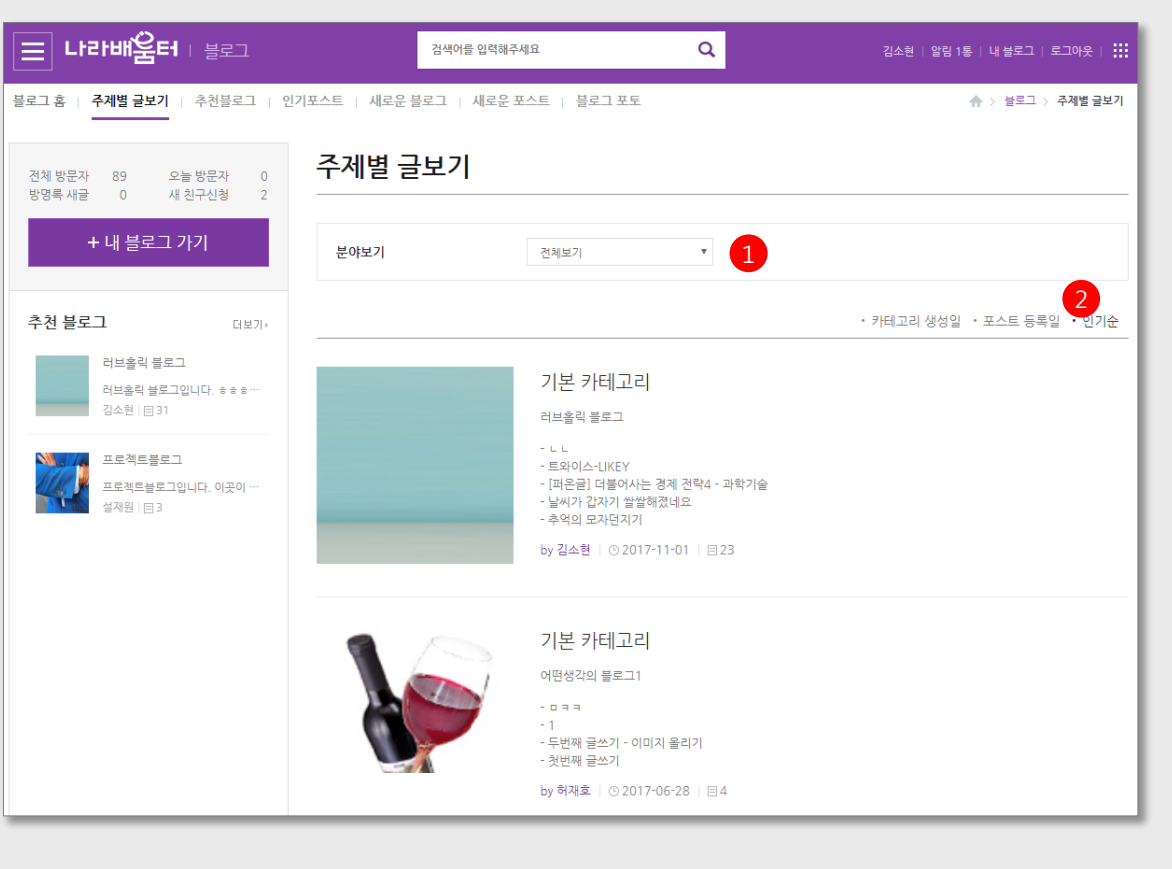

1 주제별 디렉토리 선택시 아래에 해당 선 택 분류에 속한 블로그 카테고리 리스트 가 나옴

2 소팅탭

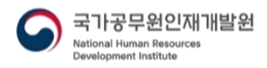

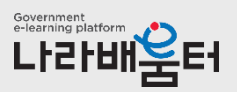

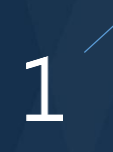

(4). 추천블로그 : 추천블로그 화면입니다.

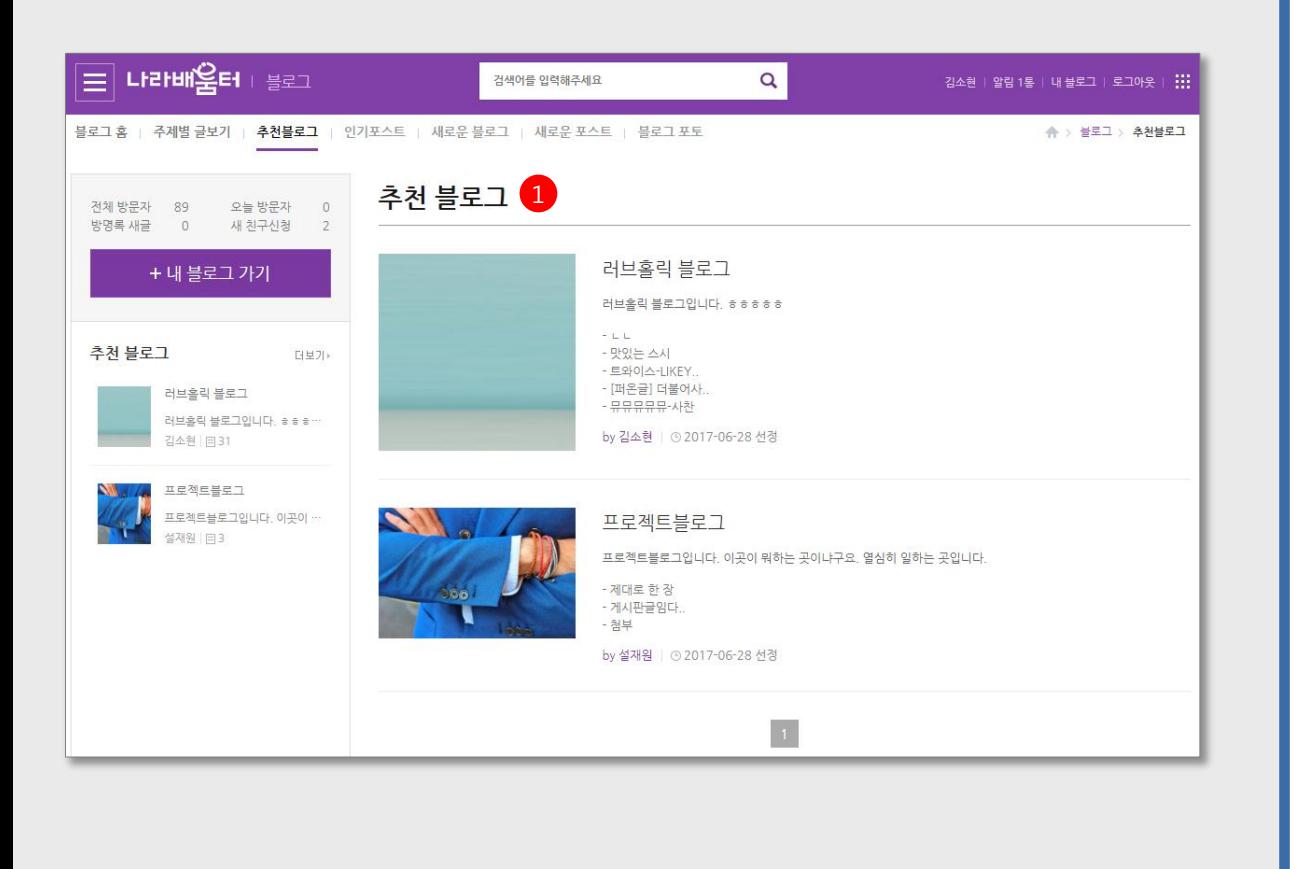

국가공무원인재개발원 **National Human Resources** Development Institute

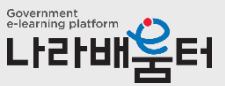

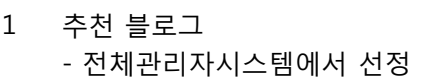

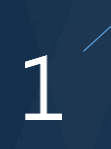

(5). 인기포스트 : 인기포스트 화면입니다.

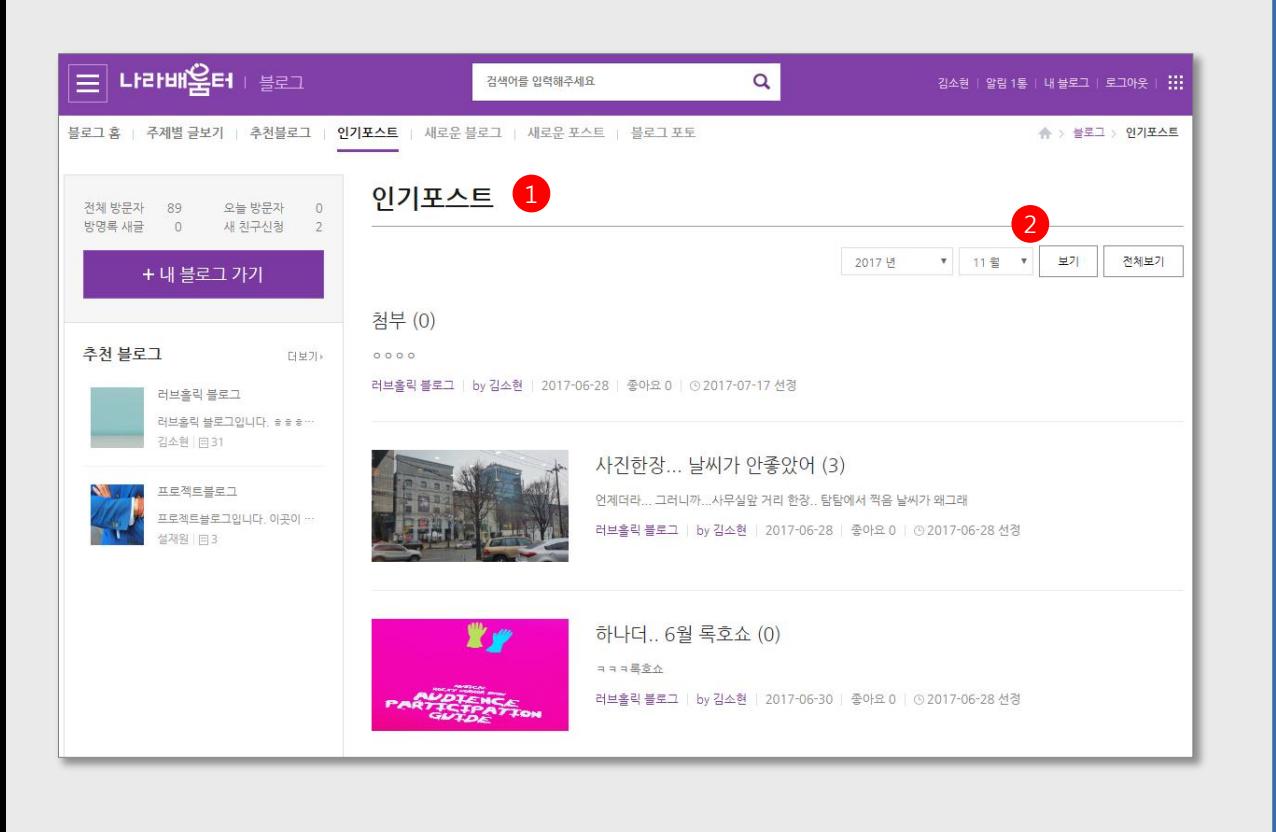

#### 1 인기포스트

- 전체관리자시스템에서 선정
- 2 선정년/월별 보기 - 디폴트는 전체보기

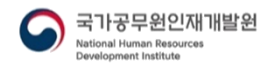

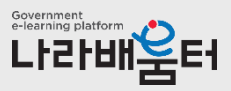

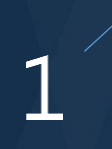

(6). 새로운 블로그 : 새로운 블로그 화면입니다.

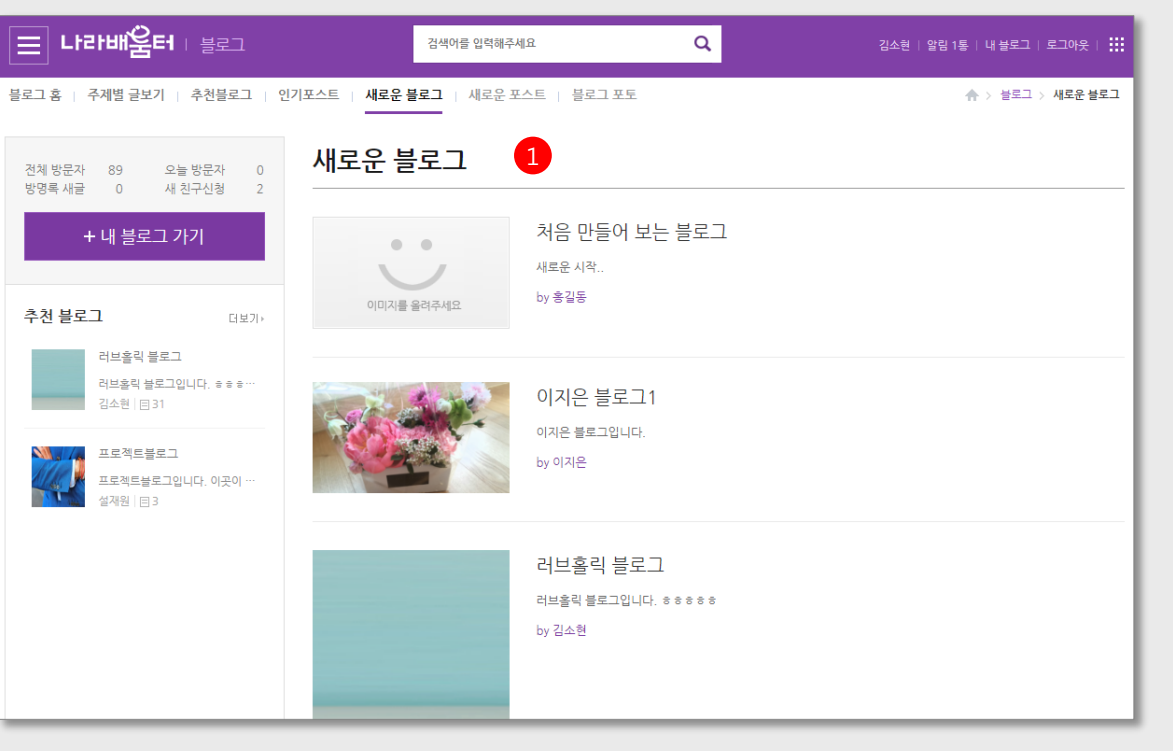

1 새로운 블로그 -새로 생성된 블로그 리스트 -클릭 시 해당 블로그로 이동

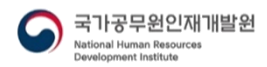

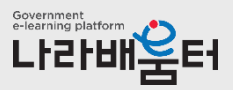

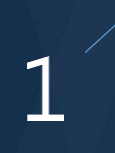

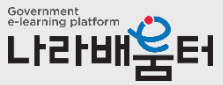

(7). 새로운 포스트 : 새로운 포스트 화면입니다. 1 새로운 포스트 -새로 등록된 블로그 포스트 -전체 공개 포스트 —<br>ਵਾਪਰਮਅ¥ਸ ਵਿਸ਼ਾ  $\overline{\mathbf{Q}}$ 검색어를 입력해주세요 김소현 | 알림 1통 | 내 블로그 | 로그아웃 | ... 블로그 홈 | 주제별 글보기 | 추천블로그 | 인기포스트 | 새로운 블로그 | 새로운 포스트 를 블로그 포토 **슈 > 블로그 > 새로운 포스트** 새로운 포스트 1전체 방문자 89 오늘 방문자  $\Omega$ 방명록 새글  $\overline{0}$ 새 친구신청  $\overline{2}$ + 내 블로그 가기 맛있는 스시 @ 맛있는 스시 러브홀릭 블로그 | by 김소현 | 2017-11-01 추천 블로그 더보기> 러브홀릭 블로그 러브홀릭 블로그입니다. ㅎㅎㅎ… 김소현 | 日31 트와이스-LIKEY (0) 트와이스 .LIKEY 프로젝트블로그 러브홀릭 블로그 | by 김소현 | 2017-10-31 프로젝트블로그입니다. 이곳이 ·· 트와이스 설재원 | 日3 [퍼온글] 더불어사는 경제 전략4 - 과학기술 @ 더불어사는 경제 전략4 - 과학기술 과학기술은 더불어 잘 사는 경제의 전략 4 항목에 들어있다. 과제를 만들어 내는 거야 누가 못하겠냐 얼마나 이루어지는가가 관건.. http://clubnhi.awdat. 러브홀릭 블로그 | by 김소현 | 2017-10-31

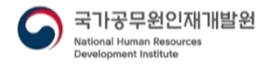

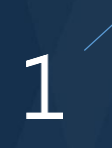

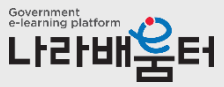

(8). 블로그 포토 : 블로그 포토 화면입니다.

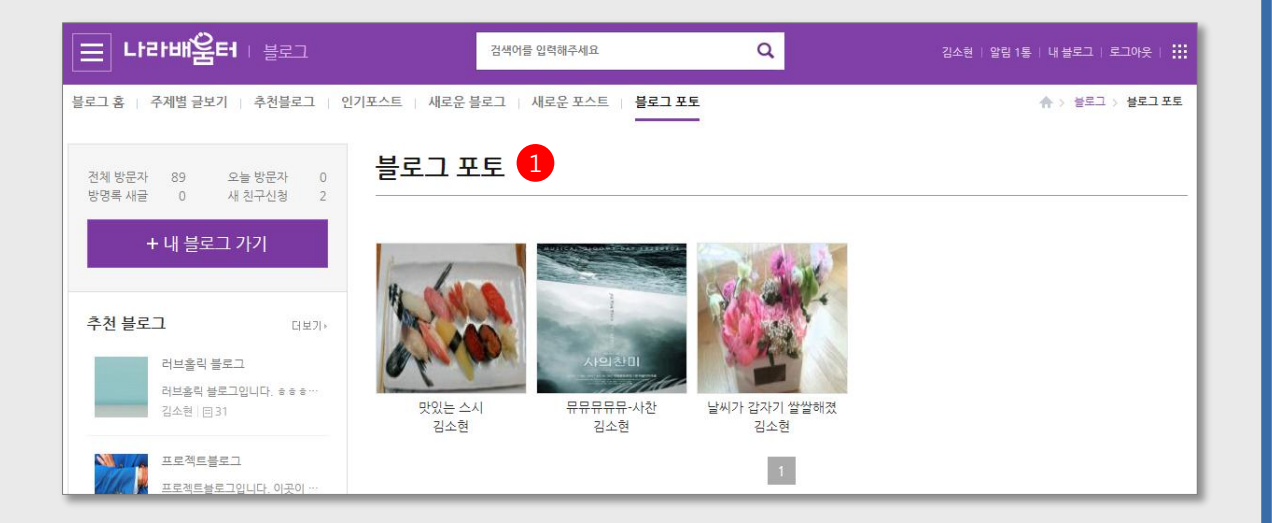

1 블로그 포토 - 전체 관리자 시스템에서 선정 -전체 공개 포스트

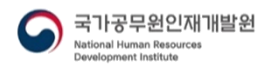

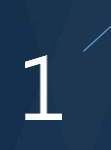

(9). 블로그 알림 : 블로그 알림(쪽지) 화면입니다.

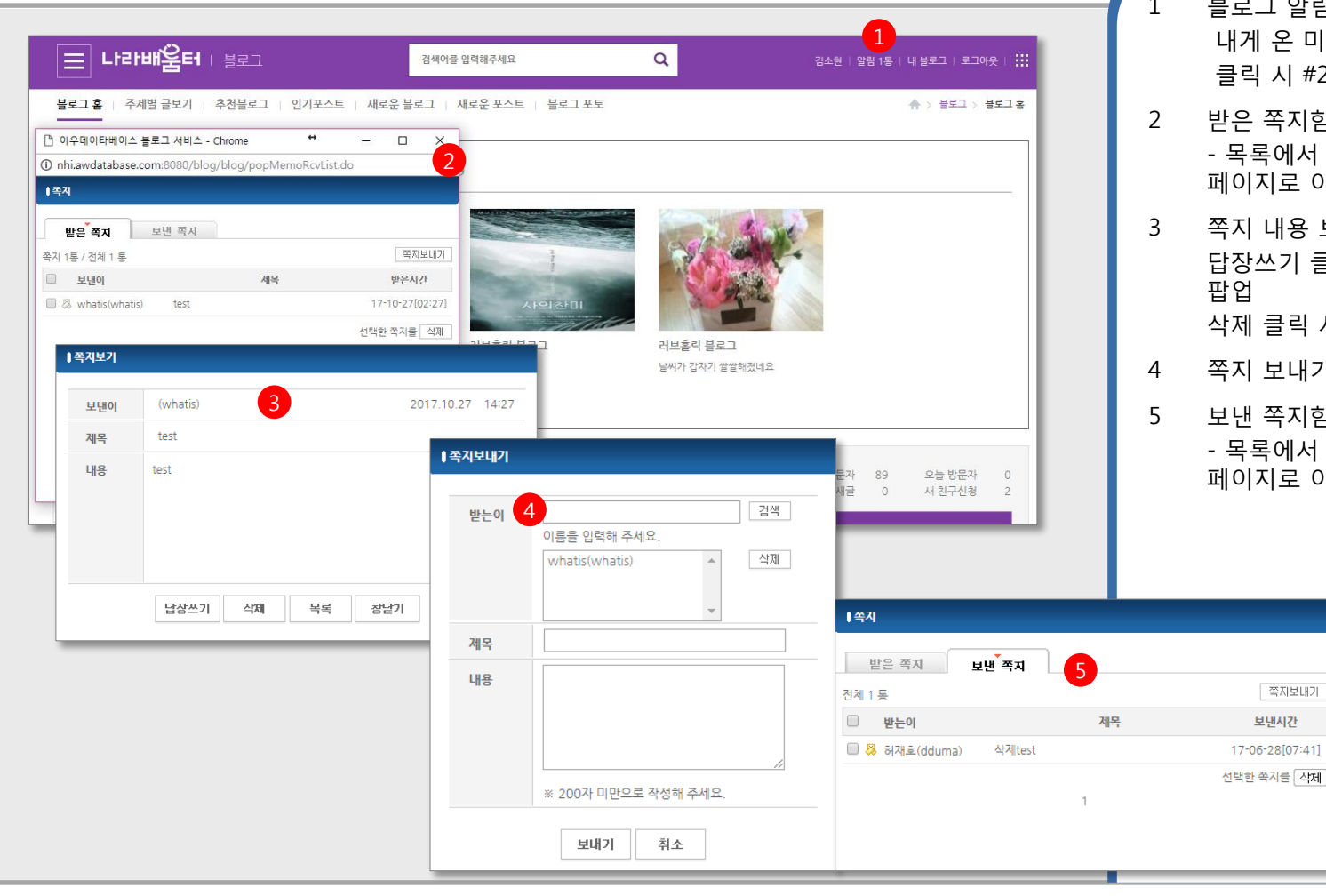

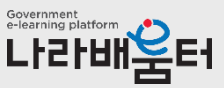

1 블로그 알림 (쪽지 ) 내게 온 미확인 알림 (쪽지 ) 클릭 시 #2 의 쪽지창 팝업

- 2 받은 쪽지함 - 목록에서 제목 클릭 시 쪽지 내용보기 페이지로 이동
- 3 쪽지 내용 보기 답장쓰기 클릭 시 #4 의 답장보내기 창 삭제 클릭 시 쪽지 삭제
- 4 쪽지 보내기
- 5 보낸 쪽지함 - 목록에서 제목 클릭 시 쪽지 내용보기 페이지로 이동

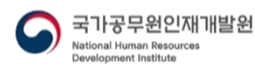

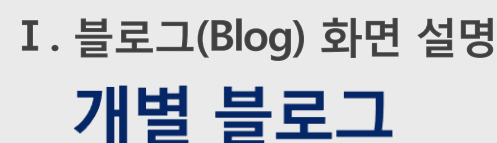

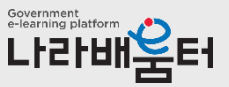

(1). 개인 블로그 메인 : 개인 블로그 메인 화면입니다.

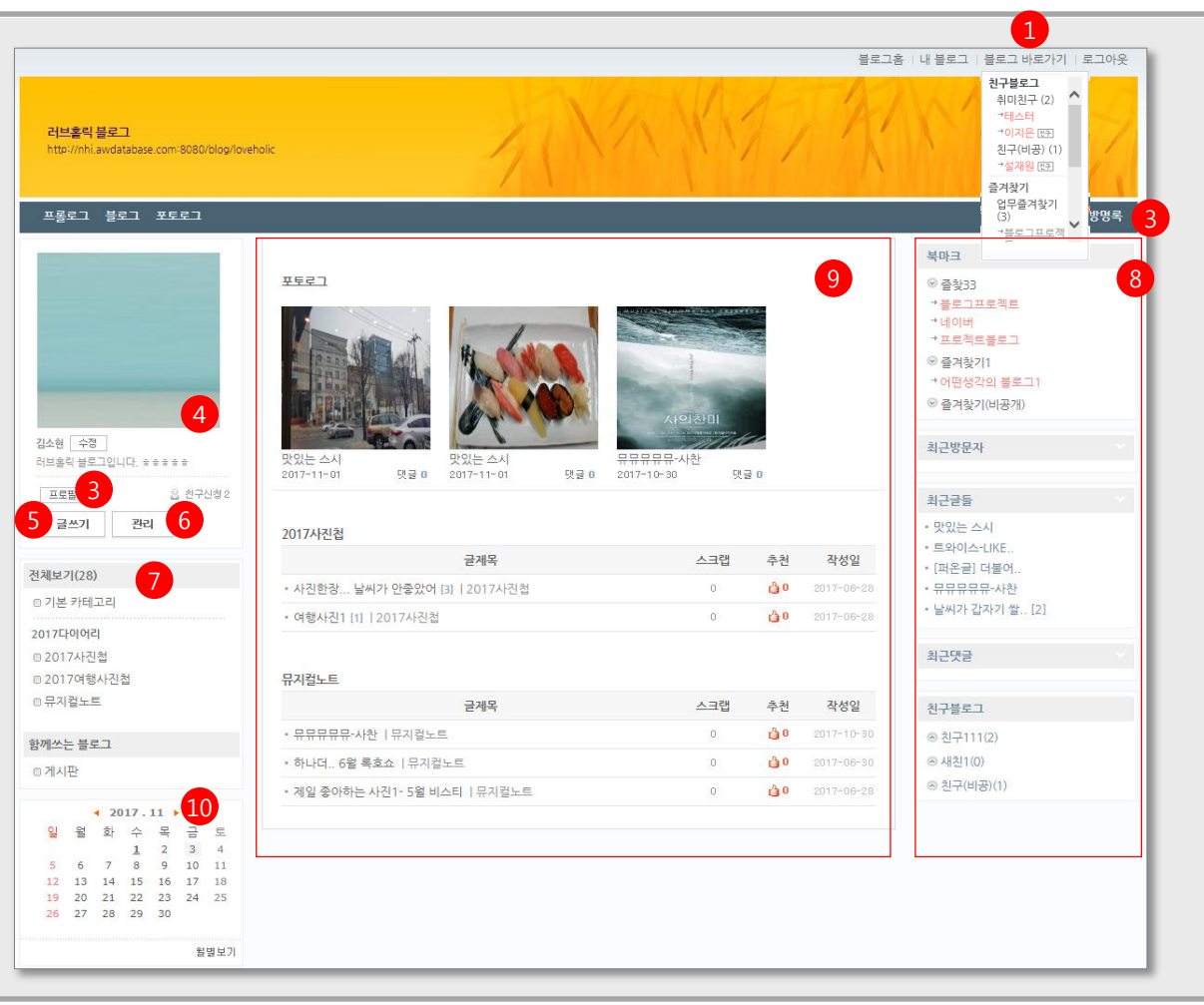

1 블로그 바로가기 - 친구블로그 바로가기 /즐겨찾기 바로가기

- 2 초기페이지 설정 : 블로그관리 > 프롤로그관리에서 설정 가능 프롤로그 : 블로그관리 >프롤로그관리에서 프롤로그 페이지에 보여줄 게시판 설정
- 3 내 프로필 보기 -> 프로필 페이지로 이동 방명록 -> 방명록 페이지로 이동
- 4 내 블로그 정보 영역 블로그관리 >기본정보에서 설정한 이미지, 블로그 설명글이 나옴
- 5 내 블로그인 경우 나타남. 글쓰기페이지로 이동
- 6 내 블로그인 경우 나타남. 블로그관리페이지로 이동
- 7 블로그 메뉴 (블로그관리 >카테고리관리에서 설정 ) 새글이 있는 경우 new아이콘이 붙음 비공개 메뉴의 경우 자물쇠아이콘이 붙음
	- 친구공개 메뉴의 경우 친구공개 아이콘이 붙음
- 8 태그, 검색, 카운터, 북마크, 최근글, 최근댓글, 최근방문자, 친구블로그 섹션 등은 블로그 관리 > 레이아웃 관리에서 보여줄 메뉴 및 노출위치 설정에 따라 나타남
- 9 블로그 컨텐츠가 나타남 (블로그형, 목록형, 웹진형으로 볼 수 있음 )

10 달력<br>- 날짜 클릭 시 해당 날짜에 등록된 포스팅 조회

Government<br>e-learning platform LH2HHEE1

(2). 프롤로그 :프롤로그 화면입니다.

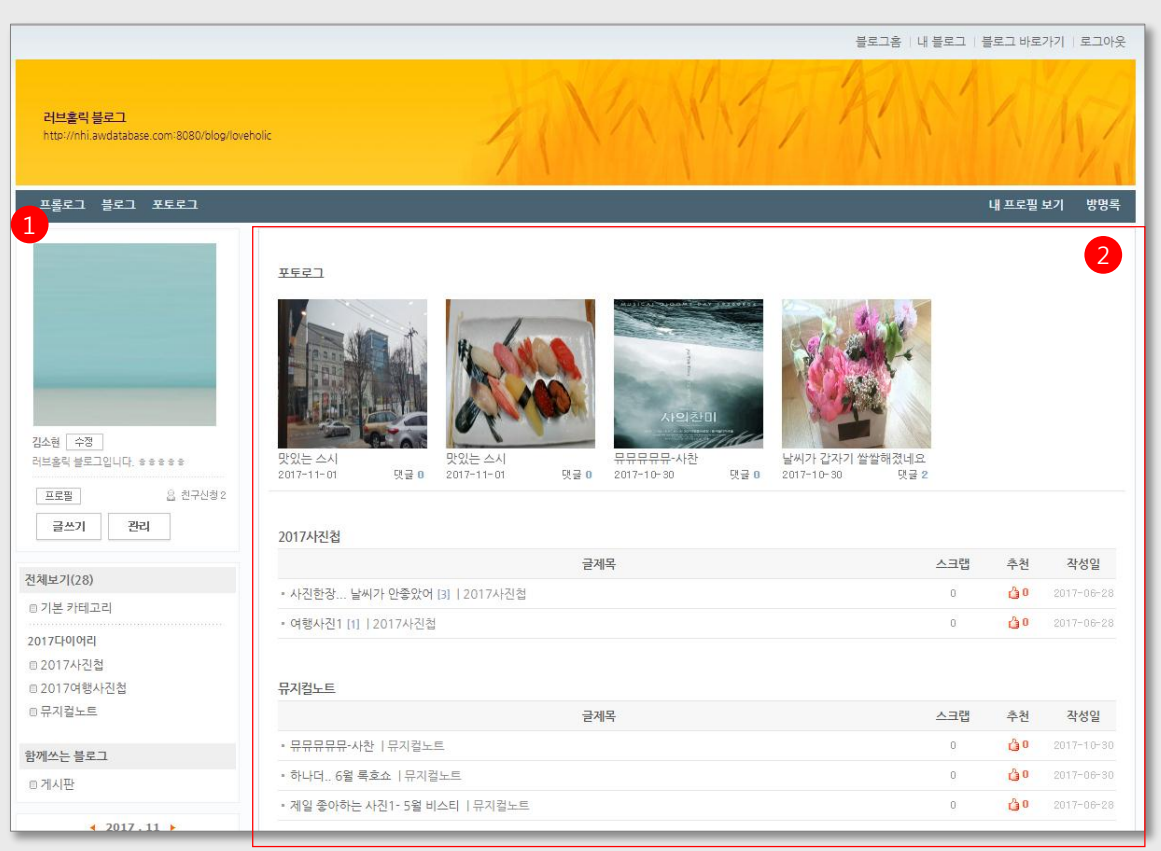

- 1 프롤로그 클릭 시 #2처럼 프롤로그 구성 화면으로 나타남
- 2 프롤로그 : 블로그 관리>프롤로그관리에서 프롤로그 페이지에 보여줄 게시판 설정 각 게시판별 새글 리스트로 구성됨

국가공무원인재개발원 National Human Resources Development Institute

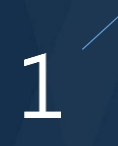

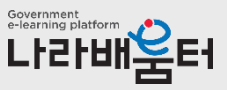

(3). 포토로그 : 포토로그 화면입니다.

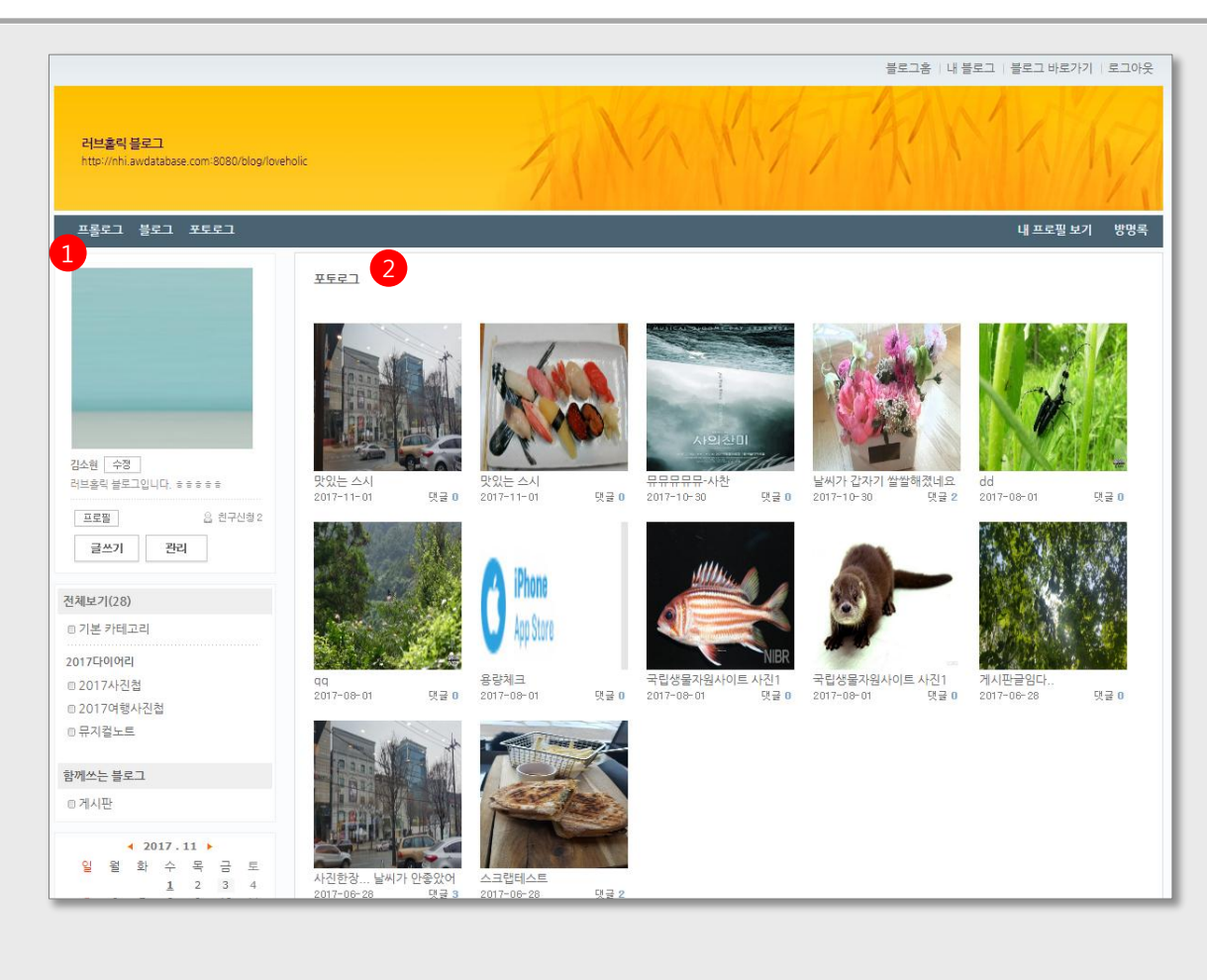

- 1 포토로그 클릭 시 #2처럼 포토로그 구성 화면으로 나타남
	- 블로그 관리 > 프롤로그 관리에서 초기페이지를 포토로그로 설정한 경우임
- 2 블로그글 중 이미지 있는 글의 이미지(포토) 리스트 클릭 시 해당 글 페이지로 이동

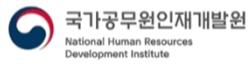

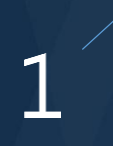

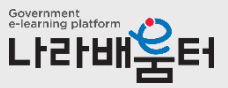

(4). 프로필 : 프로필 화면입니다.

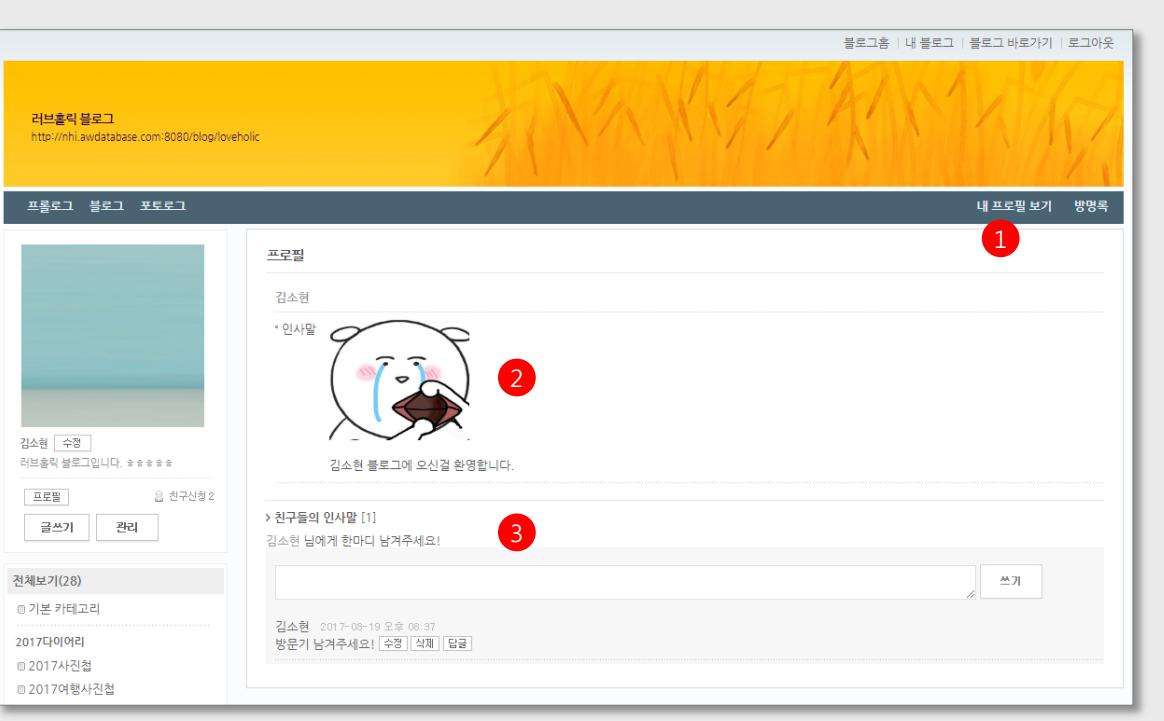

- 1 내 프로필 보기 클릭 시 아래에 프로필 페이지 나타남
- 2 블로그 인사말 - 블로그관리 > 프로필관리에서 설정
- 3 방문자들의 인사말(댓글형식) - 본인 작성글 수정/삭제 가능

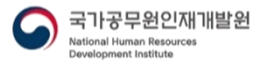

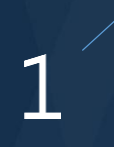

Government<br>e-learning platform ETERNAL ET

(5). 방명록 : 방명록 화면입니다.

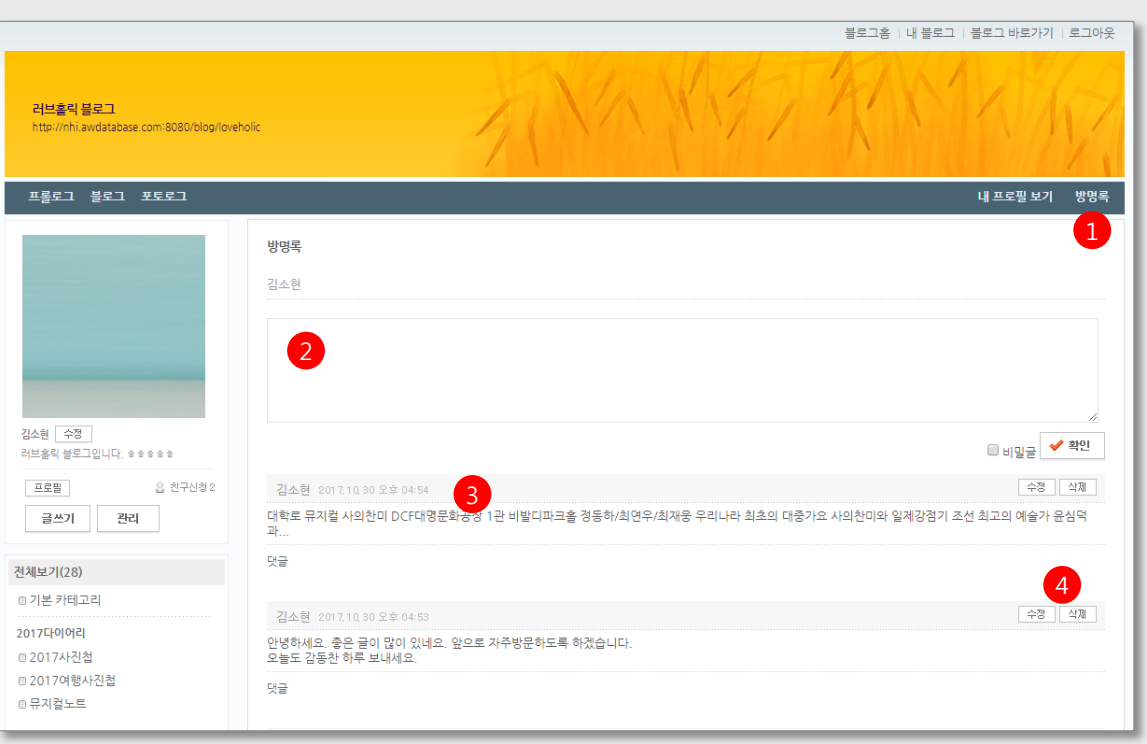

- 1 방명록 클릭 시 아래에 방명록 페이지 나타남
- 2 방명록 글 작성 - 비밀글 체크 시 작성자와 블로그 운영자에게만 나타남.
- 3 방명록 작성글 - 비밀글의 경우 자물쇠아이콘 표시됨. 블로그 운영자와 작성자에게만 노출됨
- 4 글 작성자는 수정/삭제 가능 블로그 운영자는 삭제 가능

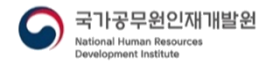

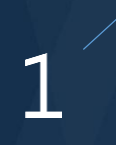

Government<br>e-learning platform LIZIUN SEI

(6). 글목록(블로그형) : 글목록 (블로그형) 화면입니다.

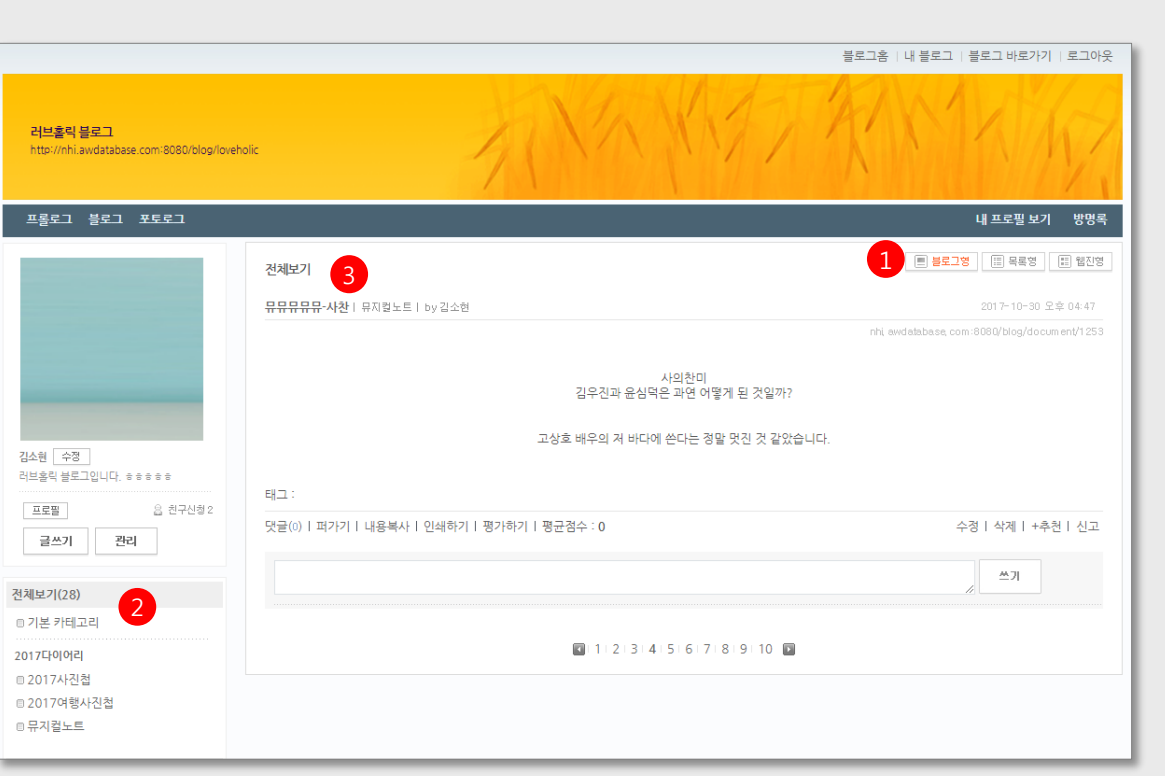

- 1 글 전체보기 클릭 시 기본은 블로그형으로 나타나며, 목록형/웹진형으로도 볼 수 있음
- 2 카테고리 클릭 시 우측에 해당 카테고리에 속한 글들이 나타남. 블로그관리 > 카테고리관리에서 설정한 기본보기형태로 나타나게 됨
- 3 블로그형으로 보기 시 보이는 글 개수는 블로그관리 > 레이아웃에서 한페이지당 보여줄 글 수 설정에 따라 나타나게 됨

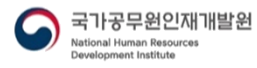

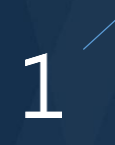

#### I. 블로그(Blog) 화면 설명

Government<br>e-learning platform ETERNAL ET

(7). 글목록(목록형) : 글목록 (목록형) 화면입니다.

개별 블로그

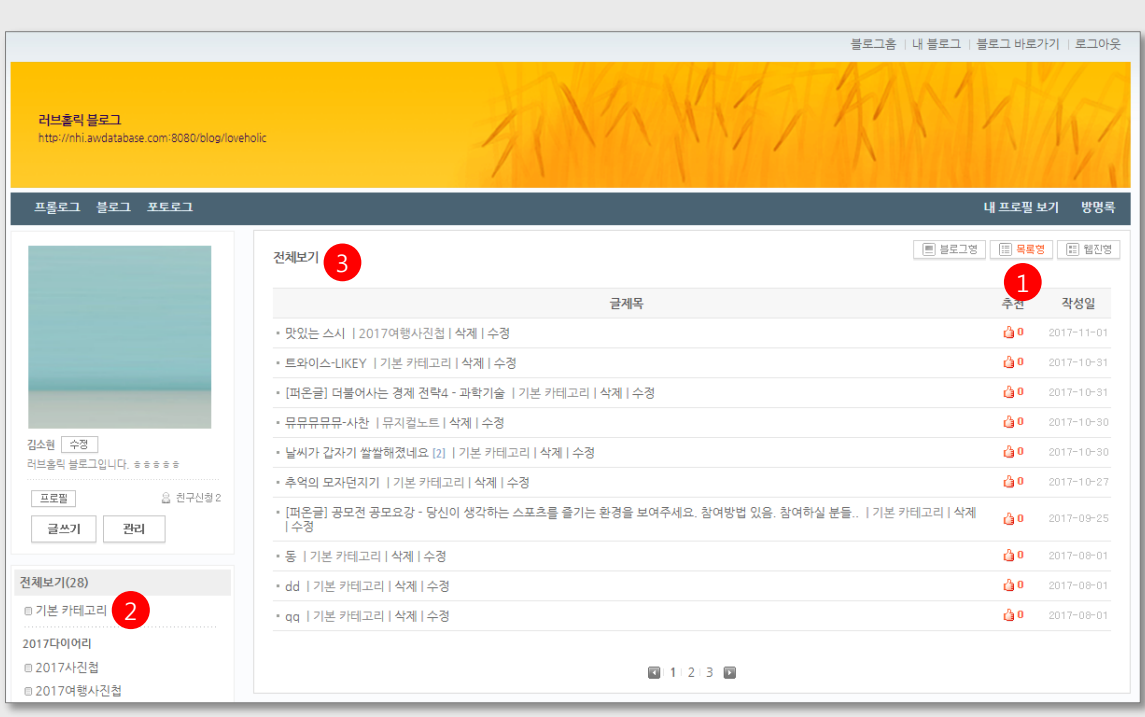

- 1 글 전체보기의 목록형 보기 클릭 시 화면임.
- 2 카테고리 클릭 시 우측에 해당 카테고리에 속한 글들이 나타남. 블로그관리 > 카테고리관리에서 설정한 기본보기형태로 나타나게 됨
- 3 목록형으로 보기 시 보이는 글 개수는 블로그관리 > 레이아웃에서 한페이지당 보여줄 글 수 설정에 따라 나타나게 됨

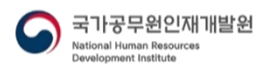

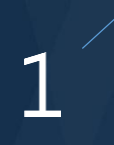

### I. 블로그(Blog) 화면 설명

개별 블로그

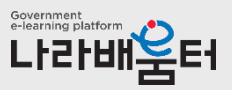

(8). 글목록(웹진형) : 글목록 (웹진형) 화면입니다.

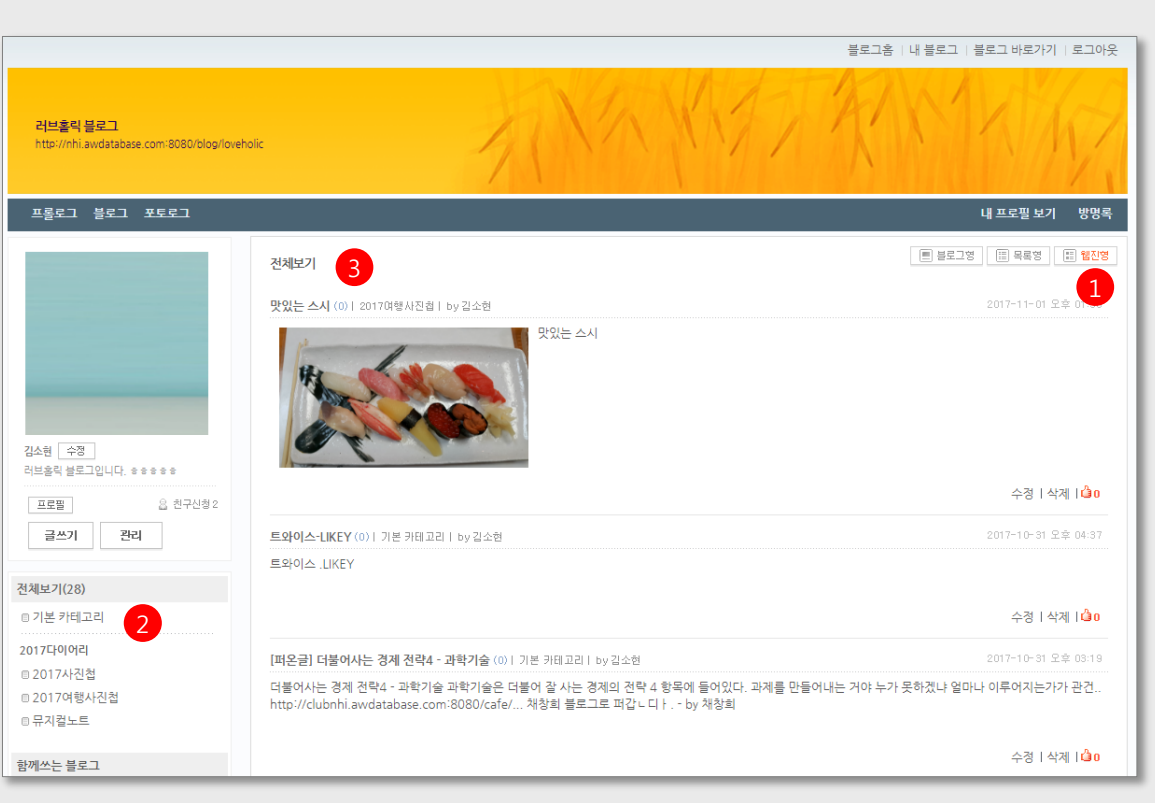

- 1 글 전체보기의 웹진형 보기 클릭 시 화면임.
- 2 카테고리 클릭 시 우측에 해당 카테고리에 속한 글들이 나타남. 블로그관리 > 카테고리관리에서 설정한 기본보기형태로 나타나게 됨
- 3 웹진형으로 보기 시 보이는 글 개수는 블로그관리 > 레이아웃에서 한페이지당 1 보여줄 글 수 설정에 따라 나타나게 됨

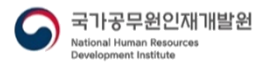

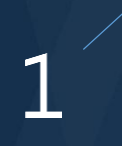

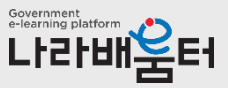

(9). 글보기 : 글보기 화면입니다.

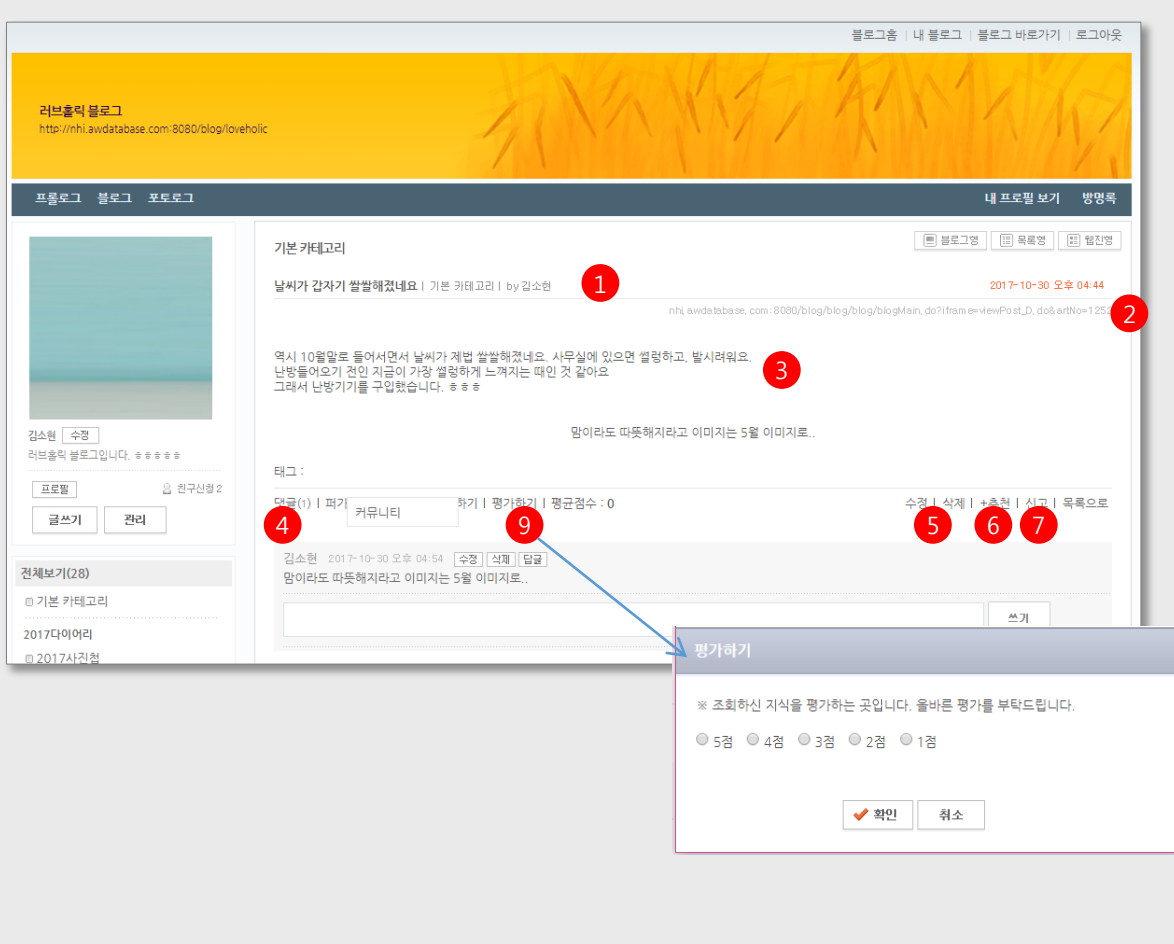

- 1 글제목, 카테고리, 작성자
- 2 글주소
- 3 글 내용
- 4 글메뉴 영역 댓글수 클릭 시 댓글영역 펼치기 /접기 가능 퍼가기 (커뮤니티로 퍼가기 ) 인쇄하기 클릭 시 인쇄창 팝업
- 5 본인글의 경우 수정, 삭제 나타남 수정 클릭 시 수정페이지로 이동
- 6 타인 블로그글의 경우 1 인 1 회 추천 가능
- 7 글 신고
- 8 댓글 영역 댓글의 답글을 달 수 있음 자신이 작성한 댓글의 수정, 삭제 가능 블로그 운영자는 삭제 가능
- 9 평가하기 팝업 5점 평가 평균점수 노출 본인 글 평가 불가

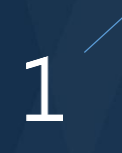

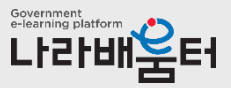

(10). 태그 : 태그 전체보기 화면입니다.

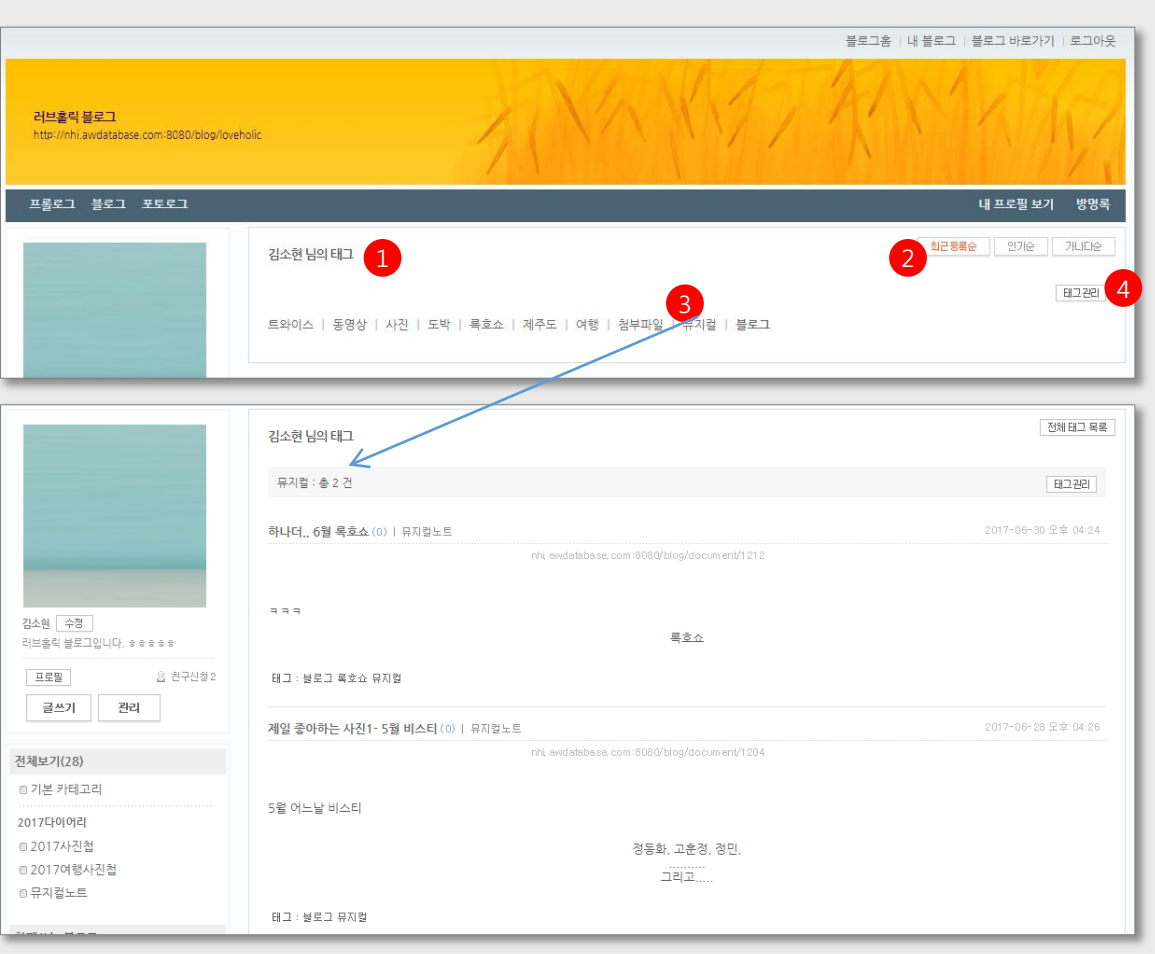

- 1 태그 전체 리스트
- 2 최근등록순/인기순/가나다순 소팅
- 3 태그 클릭 시 해당 태그가 등록되어 있는 글 리스트 페이지로 이동
- 4 블로그관리 > 태그관리 페이지로 이동

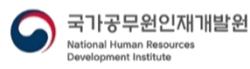

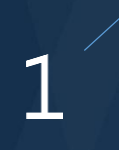

Government<br>e-learning platform LH2HHEE1

(11). 블로그내 검색 : 블로그 내 글 검색결과 화면입니다.

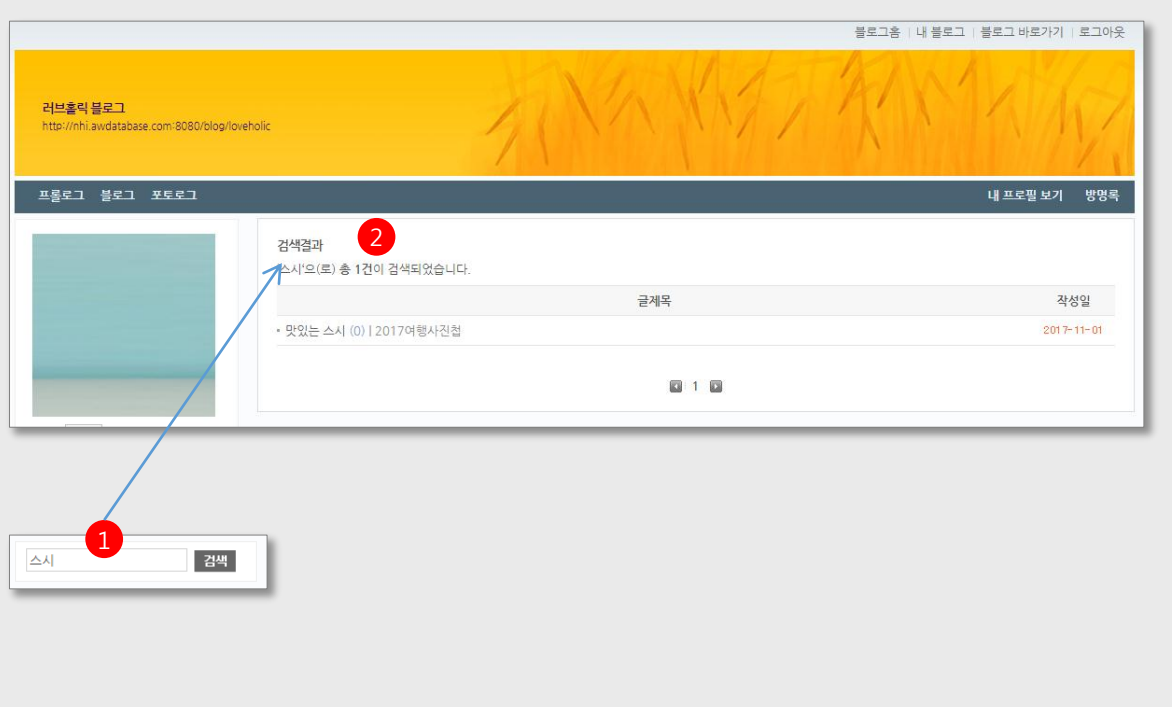

- 1 검색어 입력 후 검색
- 2 검색결과 노출

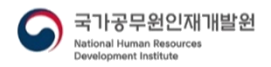

I. 블로그(Blog) 화면 설명

개별 블로그 관리

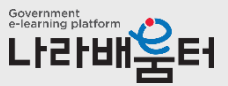

(1). 블로그 빠른 관리

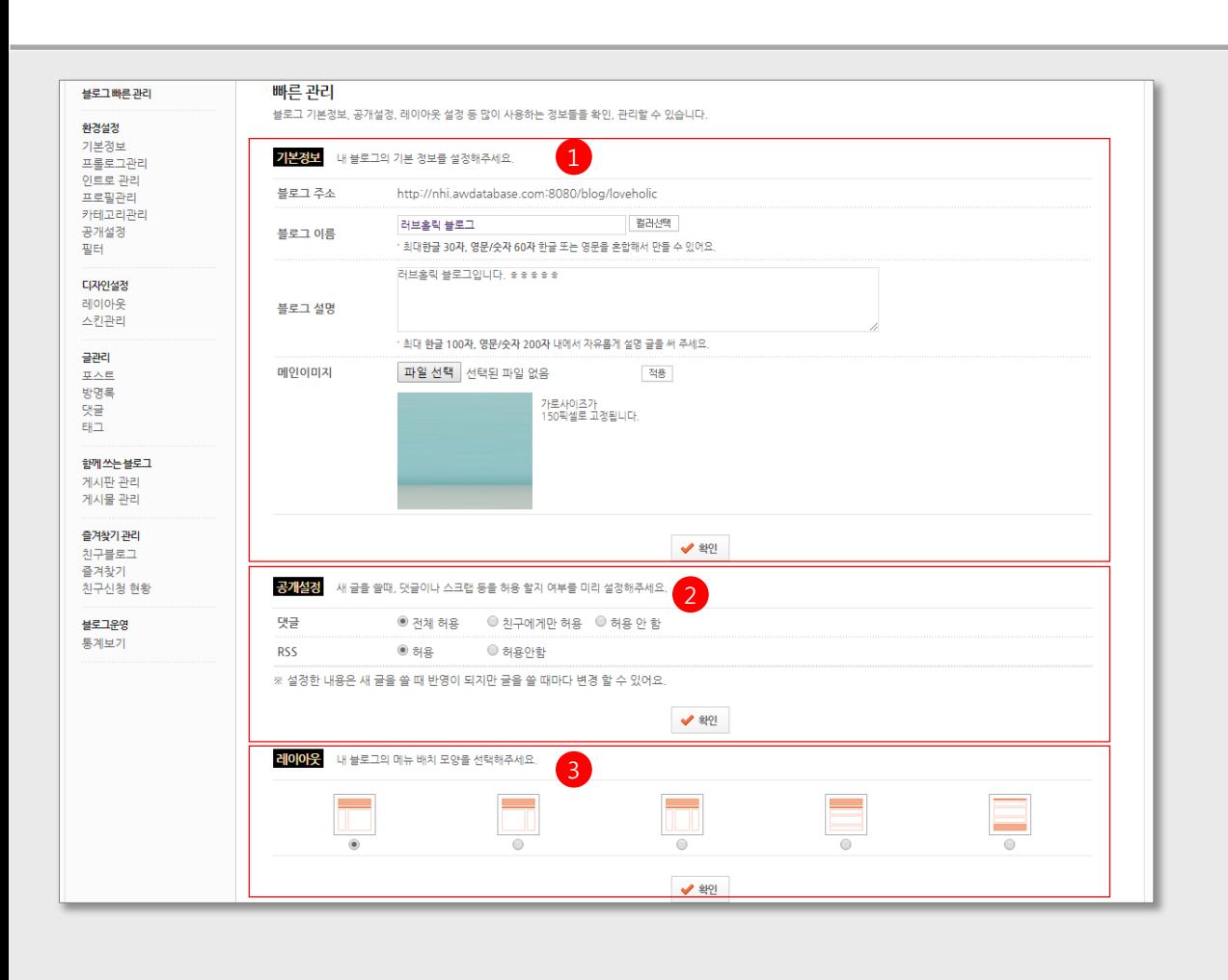

1 기본정보

- 블로그이름 설정, 블로그설명 입력, 블로그 이미지 설정

- 2 공개설정 댓글 허용여부, 스크랩 허용여부, 설정값은 기본값이 되며, 글 작성 시 변경 가능
- 3 레이아웃 설정 자세한 설정은 디자인설정 > 레이아웃, 또는 디자인설정 > 스킨관리에서 추가 설정 가능

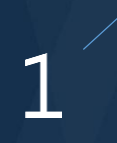

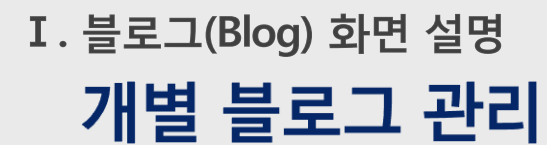

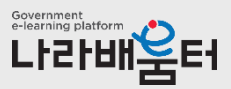

#### (2). 환경설정 : 기본정보 관리 화면입니다.

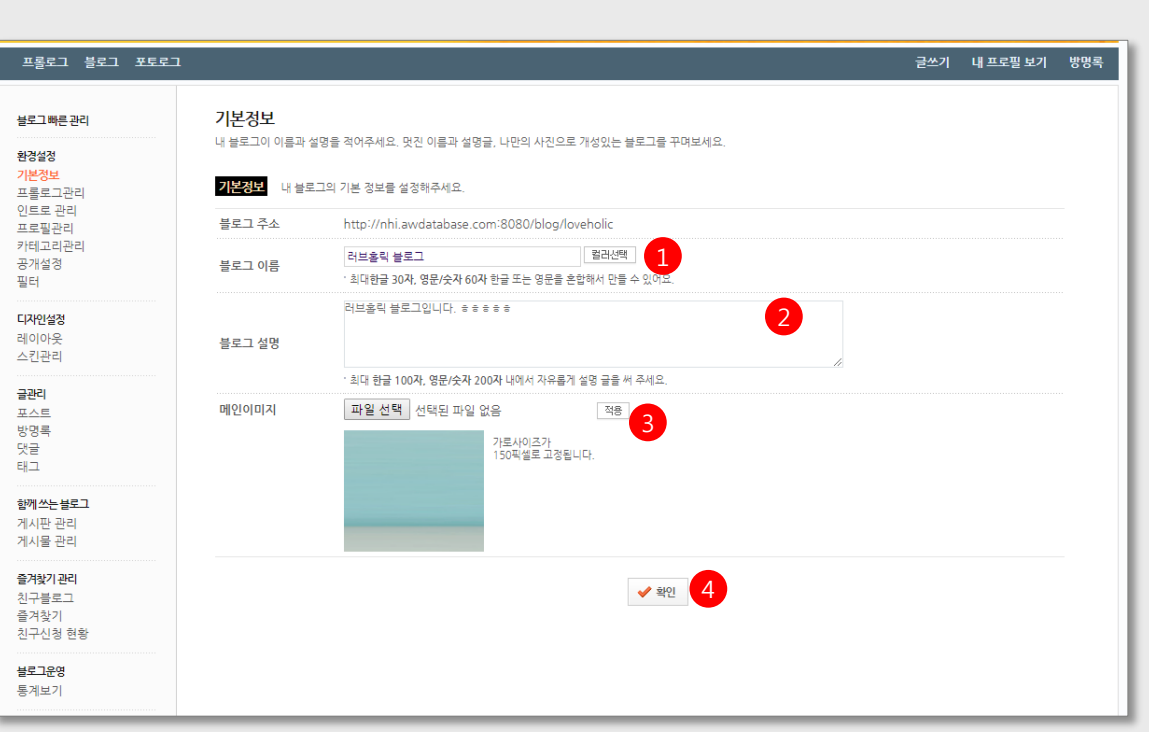

- 블로그 이름 변경 및 컬러선택
- 블로그설명 변경
- 블로그 이미지 변경
- 변경내용 저장

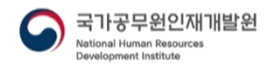

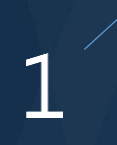

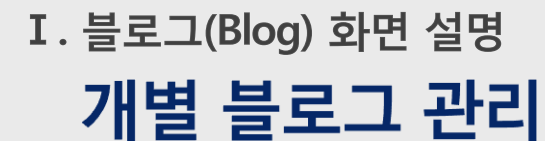

Government<br>e-learning platform LIZIUN SEI

(2). 환경설정 : 프롤로그 관리 화면입니다.

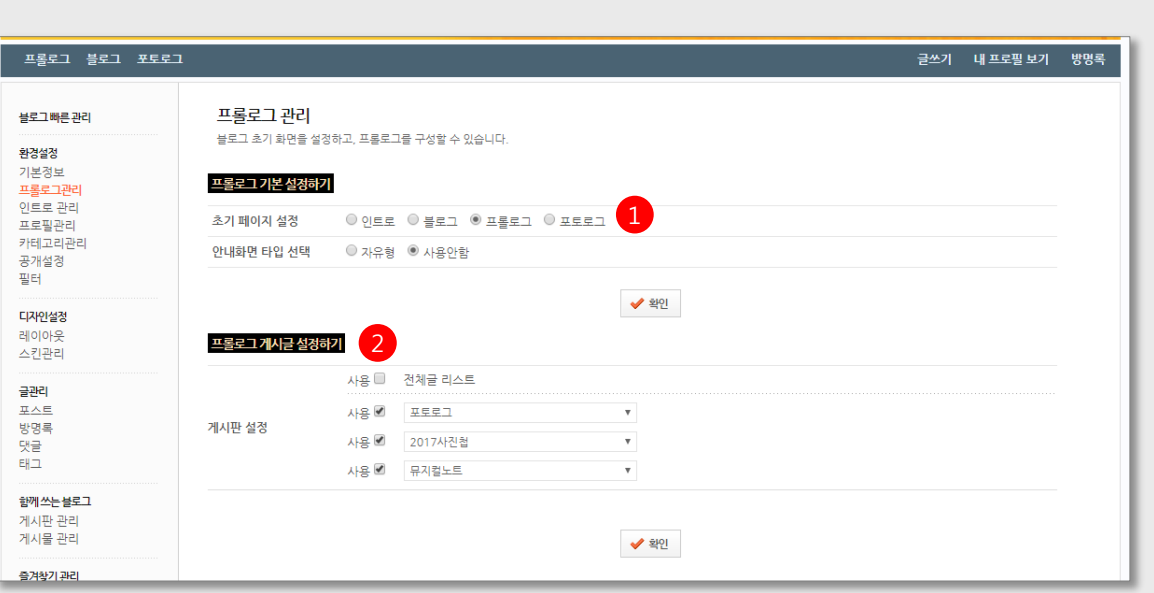

1 프롤로그 기본 설정

블로그 방문 시 처음으로 보여줄 페이지를 설정함 프롤로그 페이지 안내화면 사용여부 설정 - 자유형 선택 시 아래에 에디터가 나타나며 자유로이 내용을 작성할 수 있음

2 프롤로그 페이지에 보여줄 블로그 메뉴 설정 전체글리스트로 보여주던가, 아니면 보여줄 게시판을 선택 가능

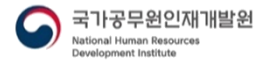

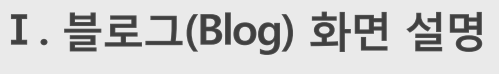

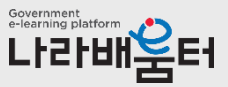

(2). 환경설정 : 인트로 관리 화면입니다.

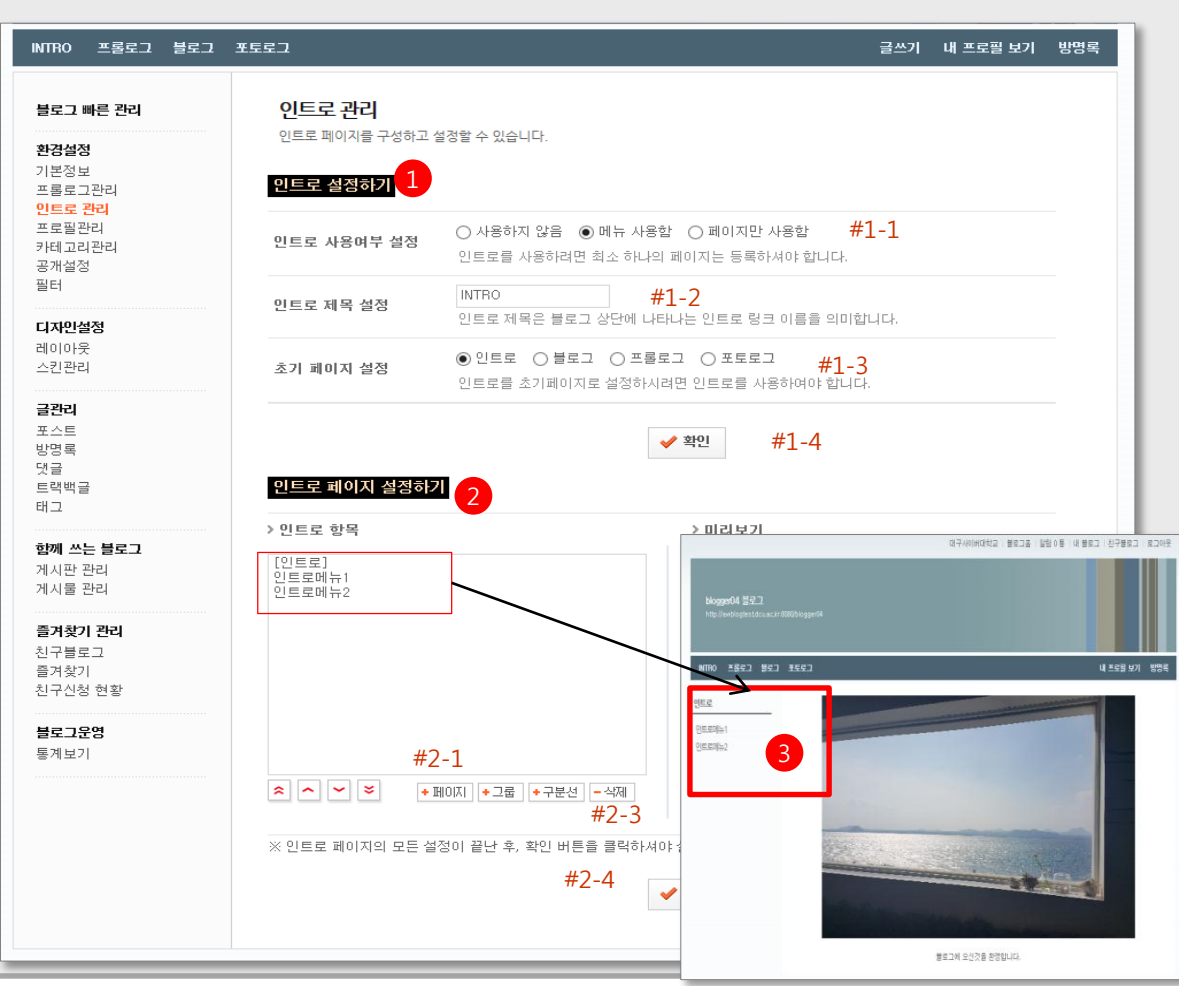

1 인트로 설정

#1 -1 : 인트로페이지 사용여부 설정 사용하지 않음 설정시 #1 - 5 의 인트로메뉴가 나타나지 않음 메뉴사용함 설정 시 #2 의 인트로항목이 좌측 메뉴영역으로 나타나게 됨 .

#1 -2 : 인트로페이지 제목 설정. 설정한 내용대로 #1 - 5 에 나타남

#1 -3 : 초기 페이지 설정에 인트로로 설정 시 블로그 방문 시 인트로페이지가 나타나게됨

#1 -4: #1 의 설정내용 저장

2 인트로 페이지 내용 설정 #2 -1 : 인트로 페이지 추가 클릭 시 아래에 에디터 나타나며 인트로 페이지 내용 작성 가능

> #2 -2 : 인트로페이지 이름이며, #1 - 1에서 메뉴사용시로 설정했을 경우 인트로페이지 좌측에 메뉴영역으로 존재. 여러 개의 인트로 페이지로 구성할 경우 링크역할을 함 .

#2 -3 : 인트로 페이지 메뉴영역의 그룹, 구분선 추가 및 페이지 삭제

#2 -4 : #2 의 설정내용 저장

3 #1, #2 와 같이 설정시 나타나게 되는 인트로화면 예

국가공무원인재개발원 **National Human Resources** Jevelopment Institute

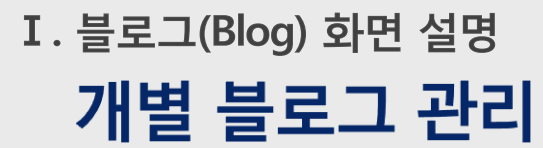

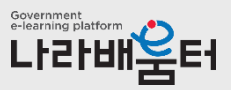

(2). 환경설정 : 프로필 관리 화면입니다.

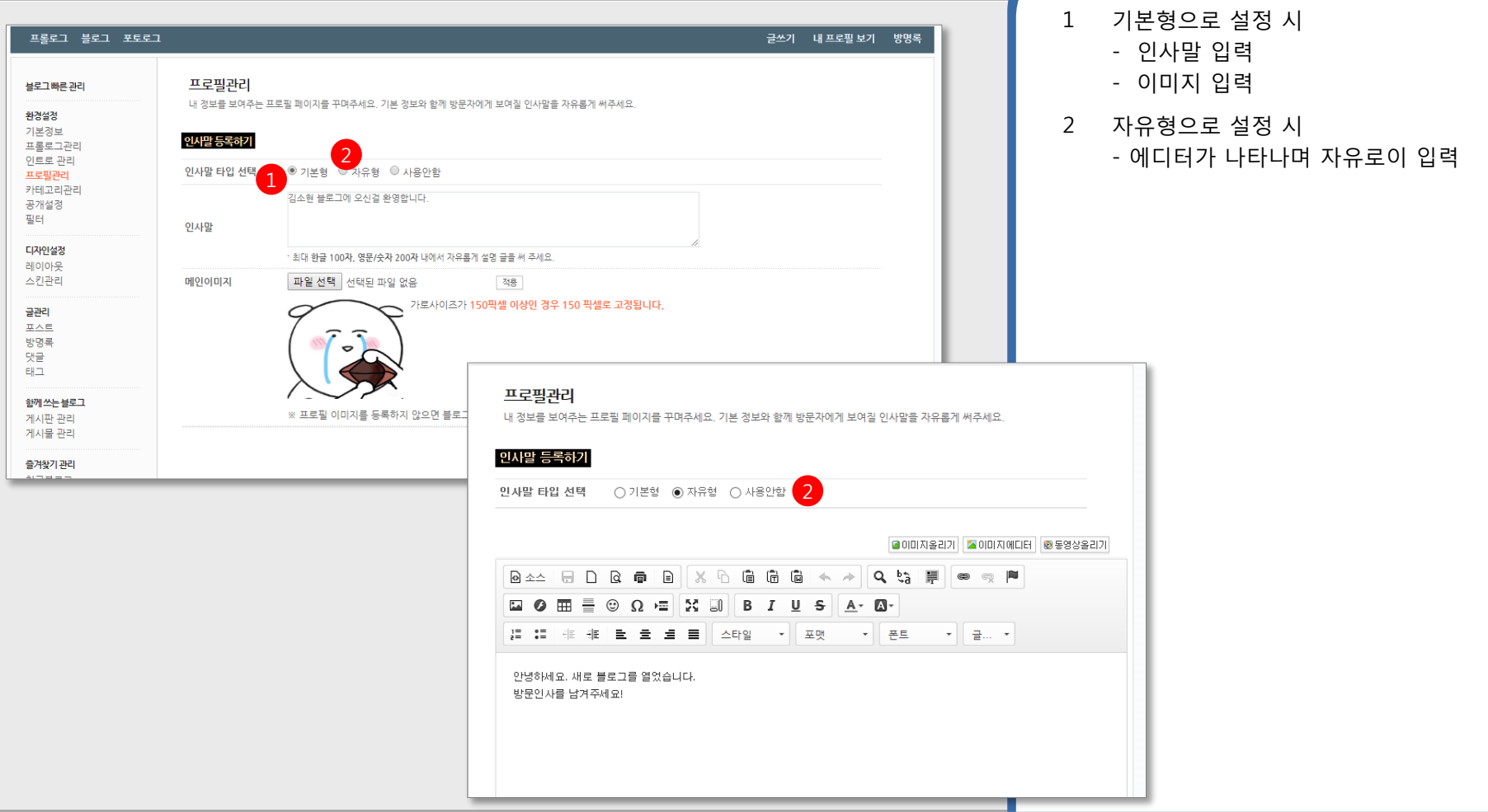

국가공무원인재개발원 National Human Resources Development Institute

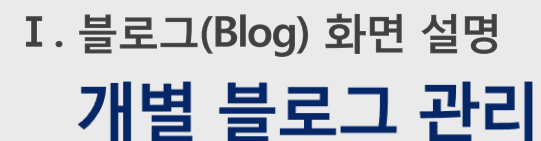

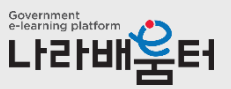

(2). 환경설정 : 카테고리 관리 화면입니다.

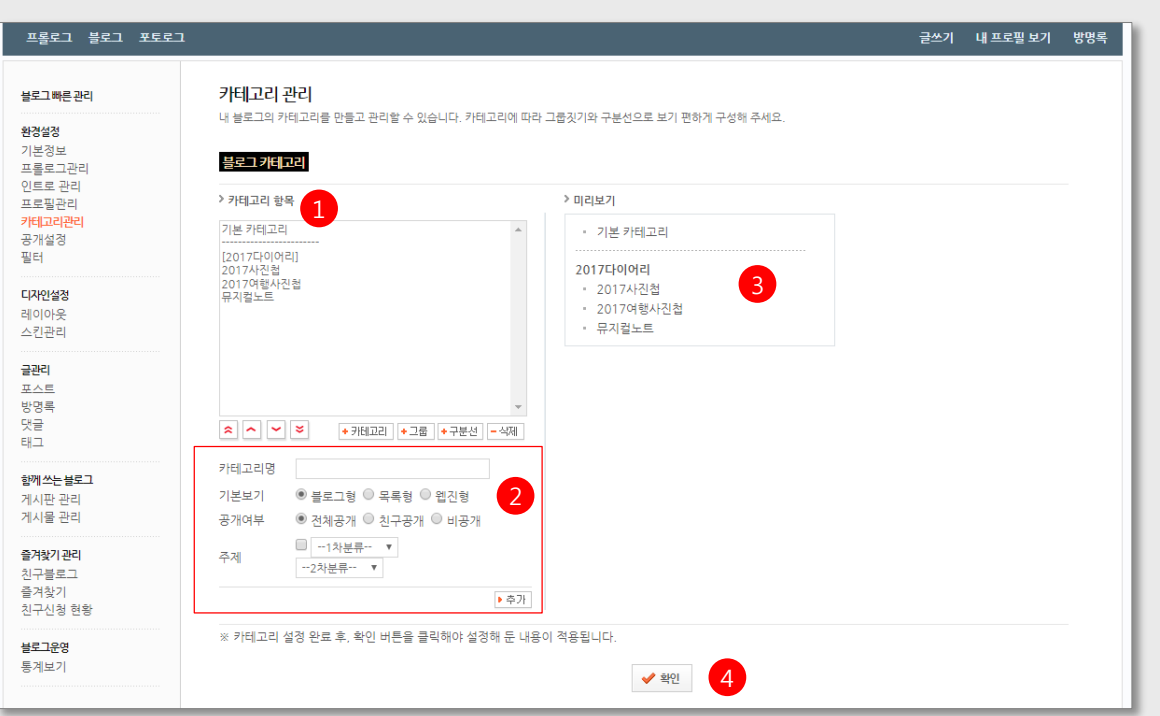

- 1 현재 설정되어 있는 블로그 카테고리 (메뉴 ) 클릭 시 아래(#2) 에 수정영역 나타남
- 2 카테고리 추가버튼 클릭 시 #2 에 추가영역 나타남

- 카테고리명, 기본보기형태, 공개여부, 주제 설정 후 추가 버튼 클릭 시 추가됨 #1에서 카테고리명 클릭 시 #2 에 수정영역 나타남

- 그룹 추가버튼 클릭 시 그룹 추가 /수정영역 나타남. 추가 버튼 클릭 시 추가됨

- 3 미리보기 영역 비공개, 친구공개에 따라 아이콘으로 표시
- 4 확인 버튼을 눌러야 블로그에 적용됨

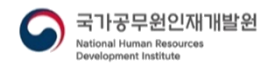

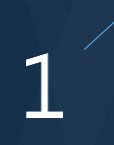

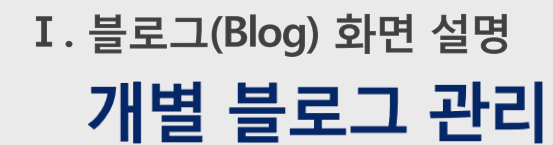

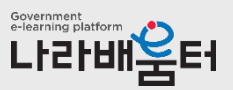

(2). 환경설정 : 공개설정 관리 화면입니다.

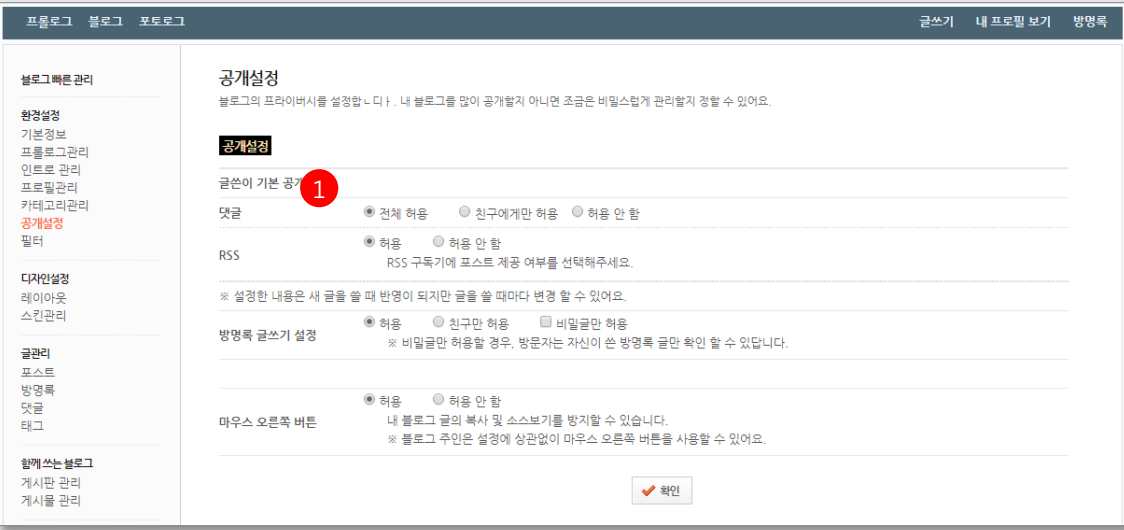

1 공개설정 기본값을 설정함

댓글, 허용여부는 글쓰기 시 변경 가능 함

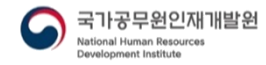

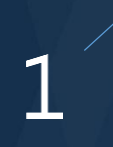

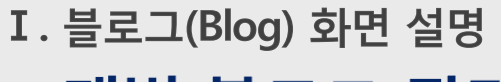

### 개별 블로그 관리

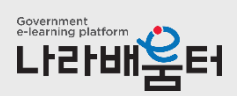

(2). 환경설정 : 필터 설정 관리 화면입니다.

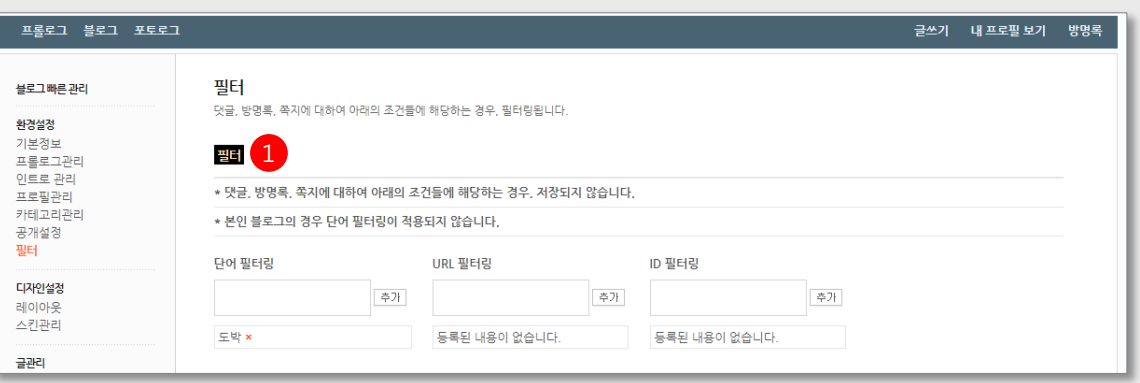

1 필터값 설정

단어 필터링 : 해당 단어 포함부분은 \*\*\* 표시로 나타남 ID 필터링 : 등록된 아이디는 댓글 작성 등 불가

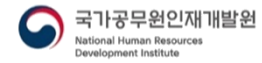

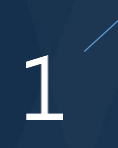

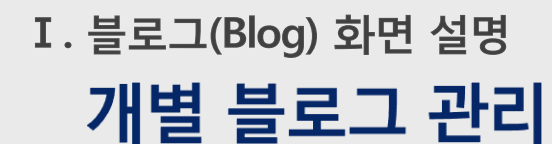

#### (3). 디자인 설정 : 레이아웃 관리 화면입니다.

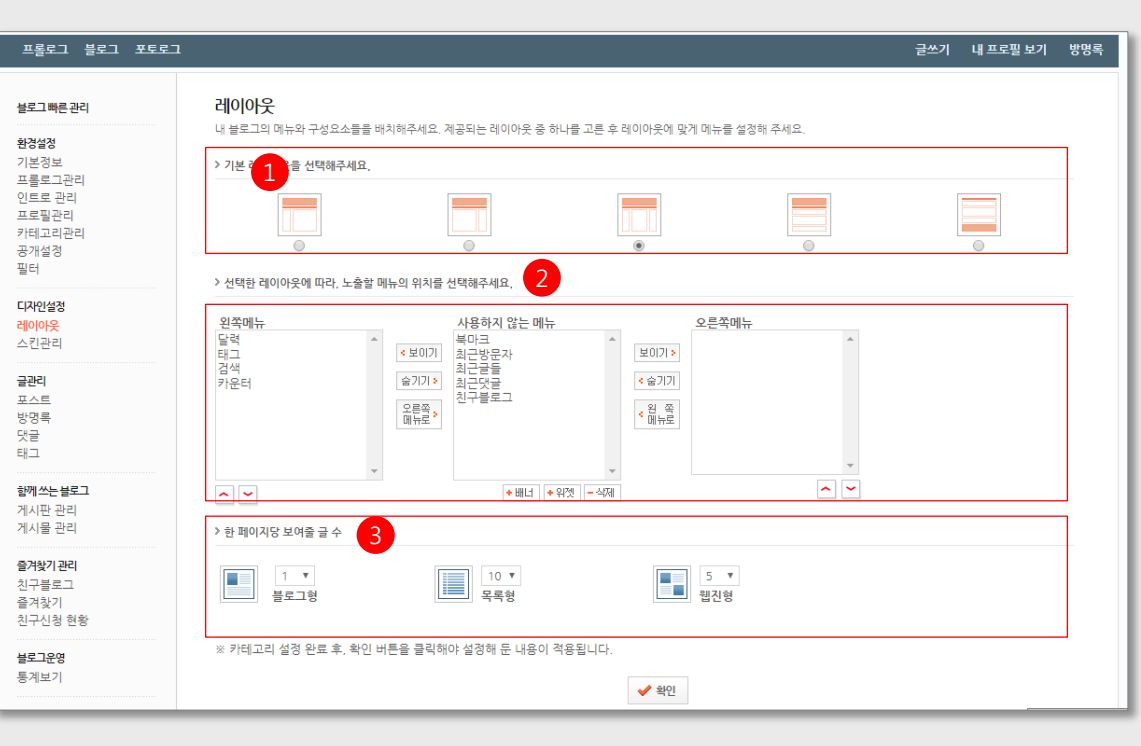

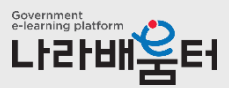

- 레이아웃 선택
- 레이아웃별 메뉴 노출위치 및 노출메뉴 설정
- 한 페이지당 보여줄 글 수 설정

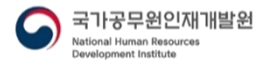

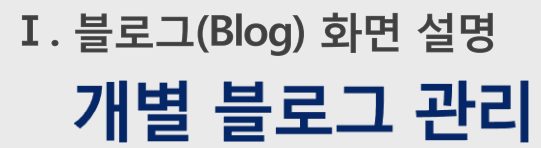

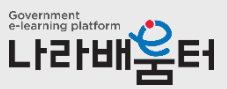

#### (3). 디자인 설정 : 스킨관리 (배경스킨) 화면입니다.

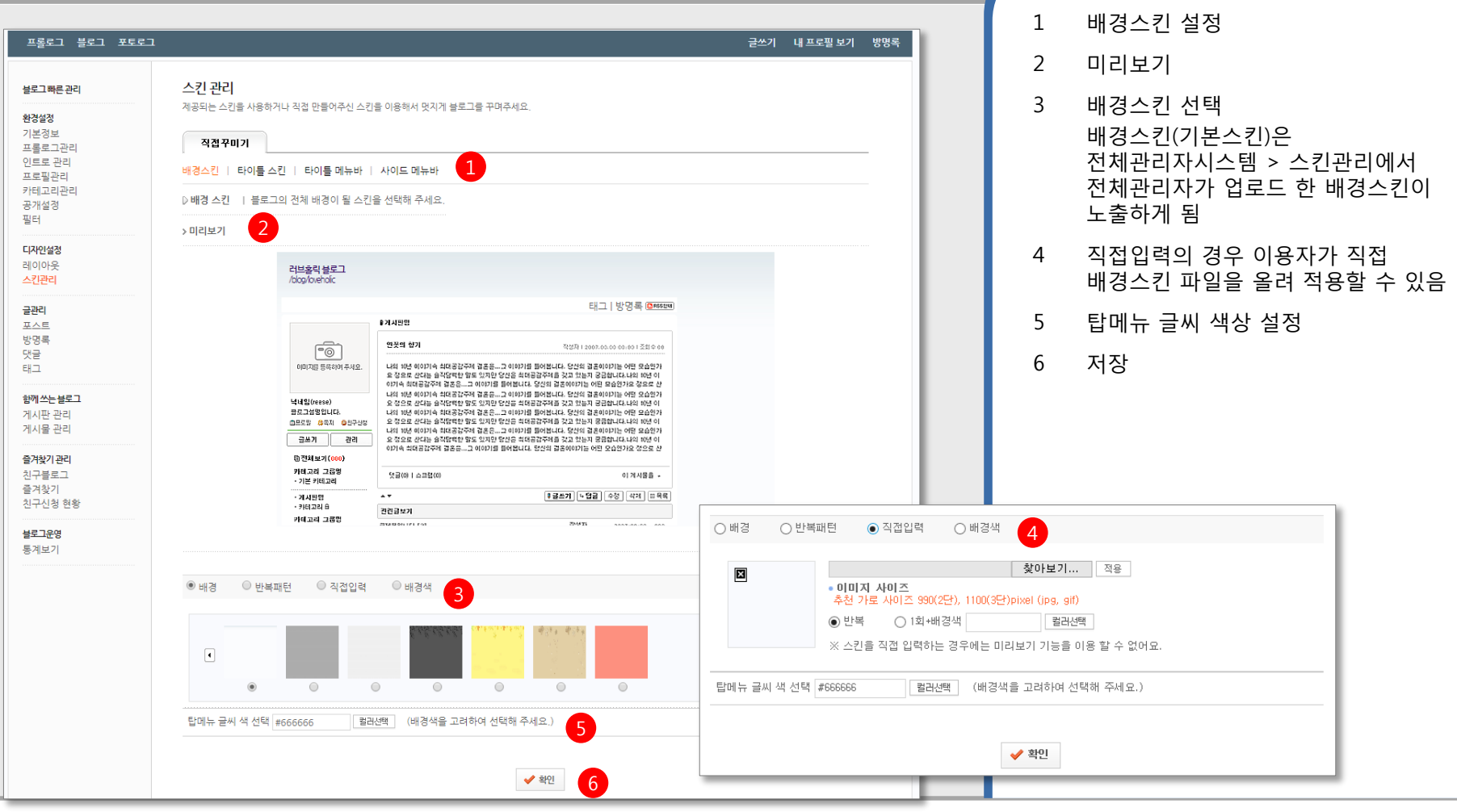

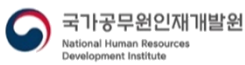

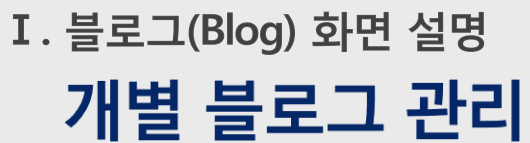

Government<br>e-learning platform ETERNAL ET

#### (3). 디자인 설정 : 스킨관리 (타이틀스킨) 화면입니다.

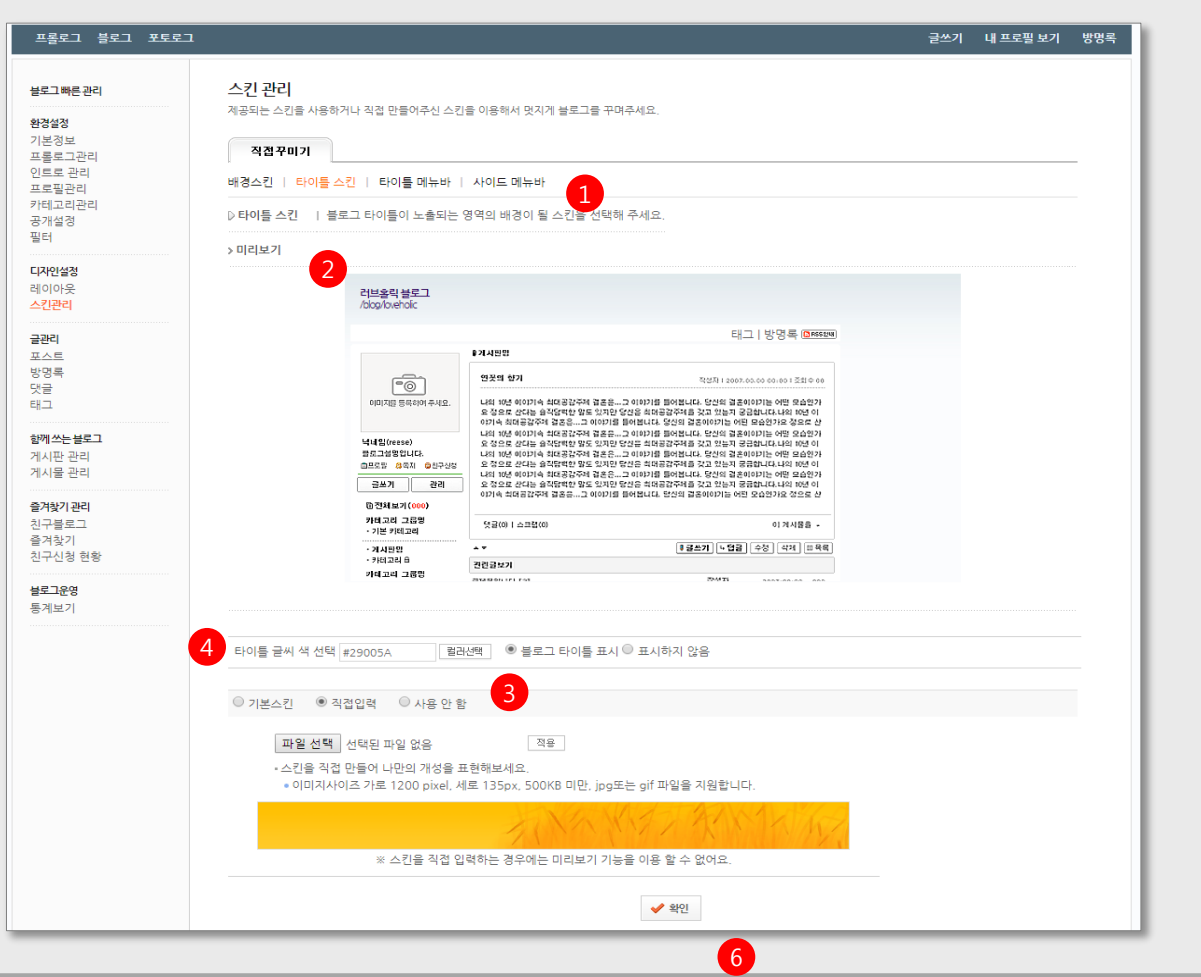

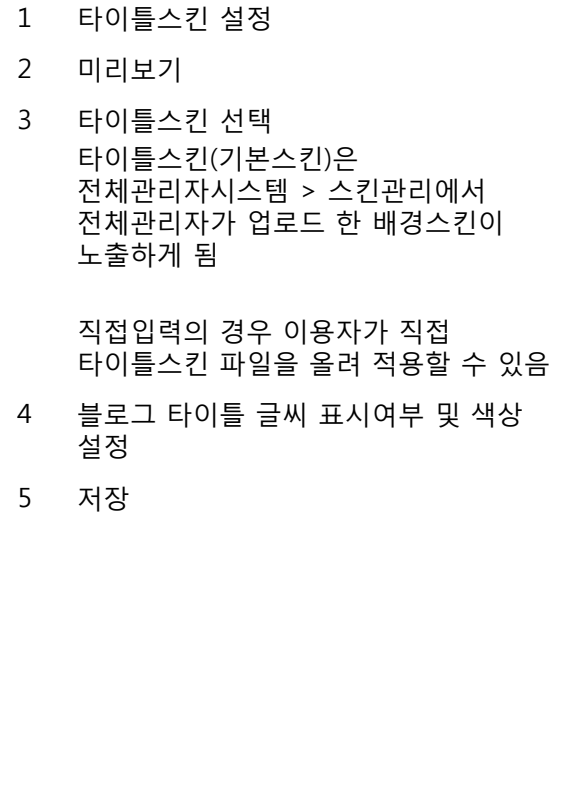

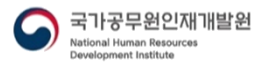

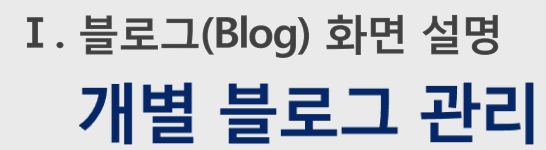

Government<br>e-learning platform LF2FUM E1

#### (3). 디자인 설정 : 스킨관리 (타이틀메뉴바) 화면입니다.

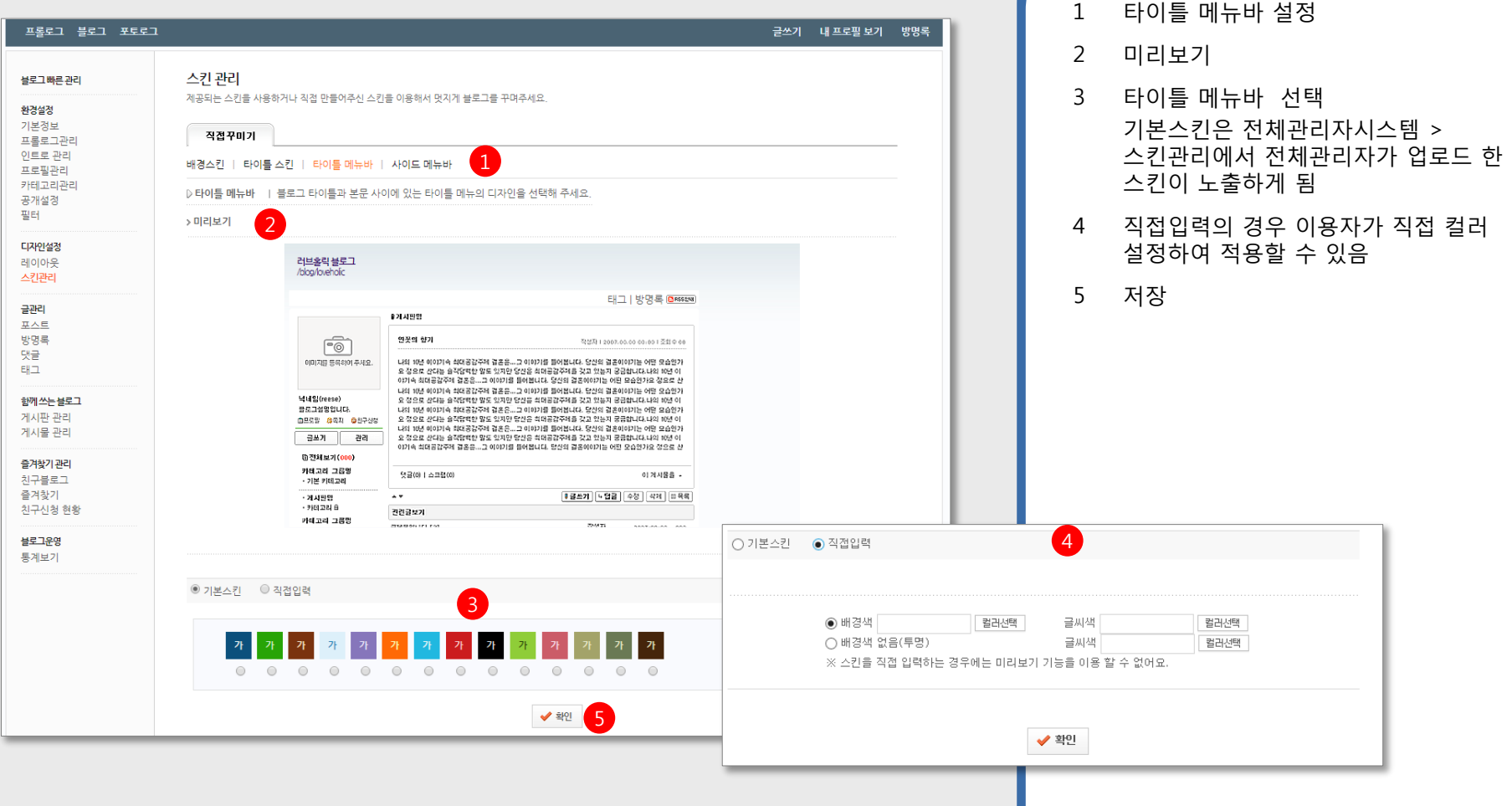

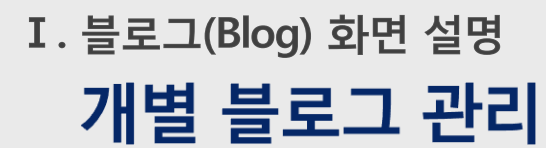

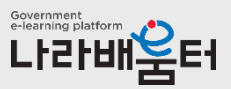

#### (3). 디자인 설정 : 스킨관리 (사이드메뉴바) 화면입니다.

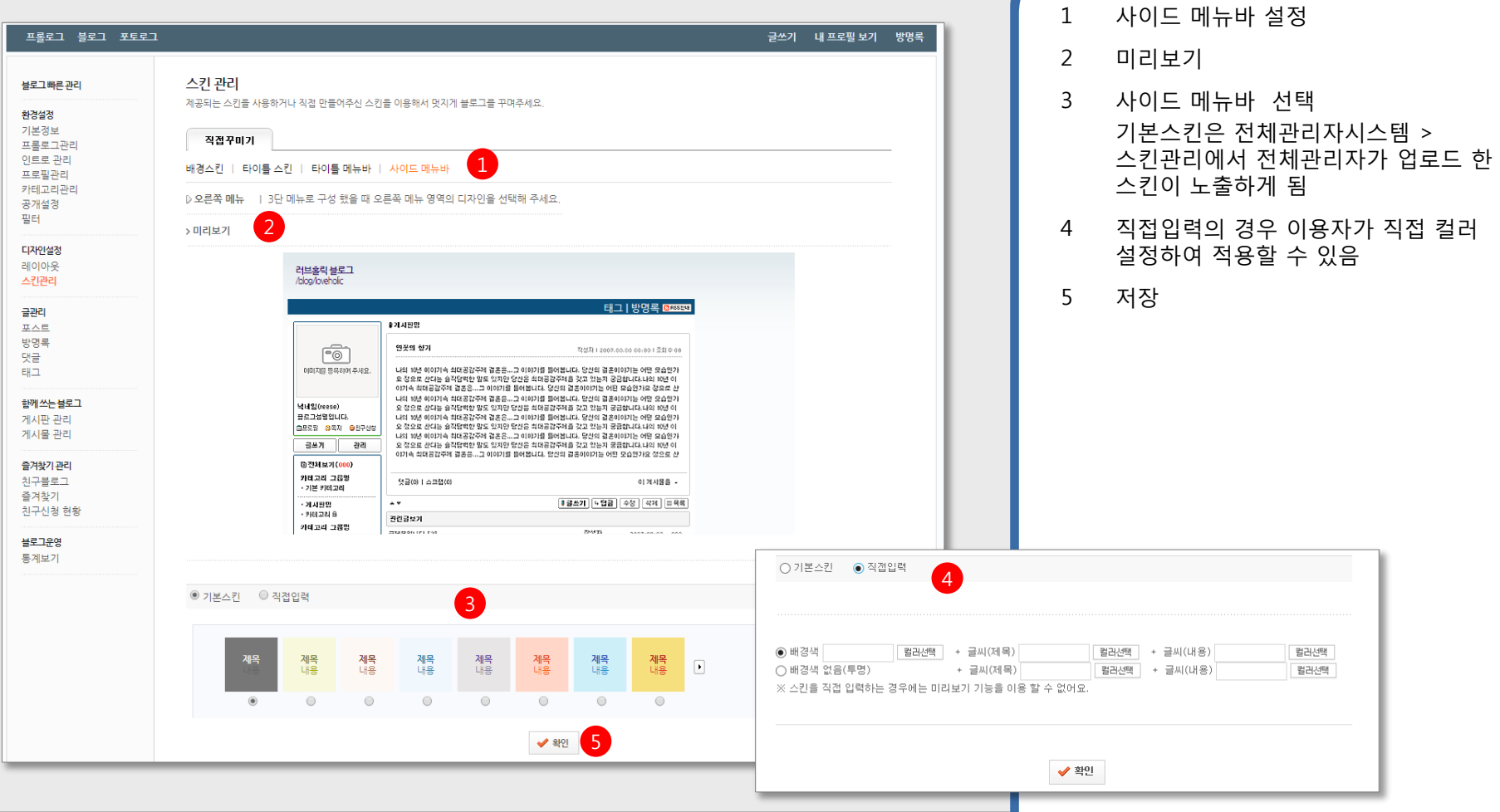

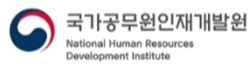

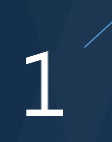

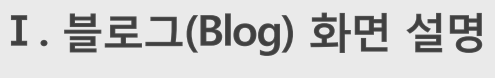

### 개별 블로그 관리

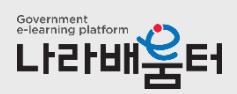

(4). 블로그 글 관리 : 포스트 관리 화면입니다.

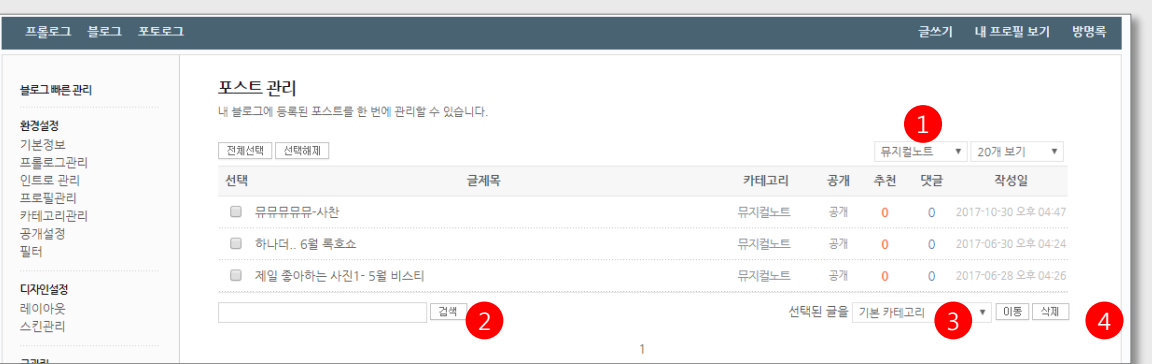

#### 기본은 전체보기.

- 카테고리별 보기 가능
- 검색
- 선택한 글을 카테고리 이동시킬 수 있음
- 선택한 글 삭제

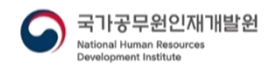

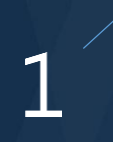

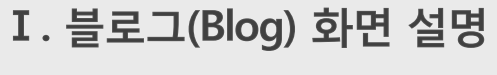

### 개별 블로그 관리

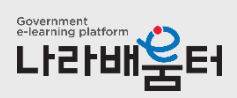

(4). 블로그 글 관리 : 방명록글 관리 화면입니다.

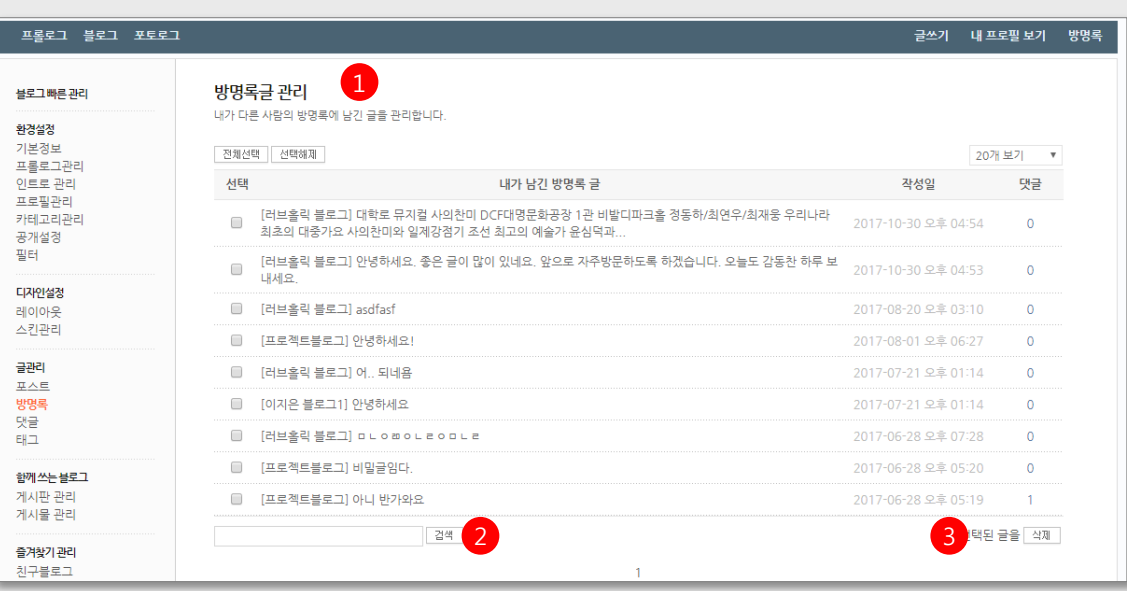

- 1 내가 다른 사람의 블로그 방명록에 남긴 글 관리
- 2 검색
- 3 선택한 글 삭제

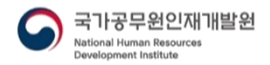

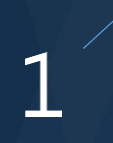

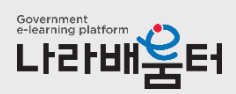

(4). 블로그 글 관리 : 댓글 관리 화면입니다.

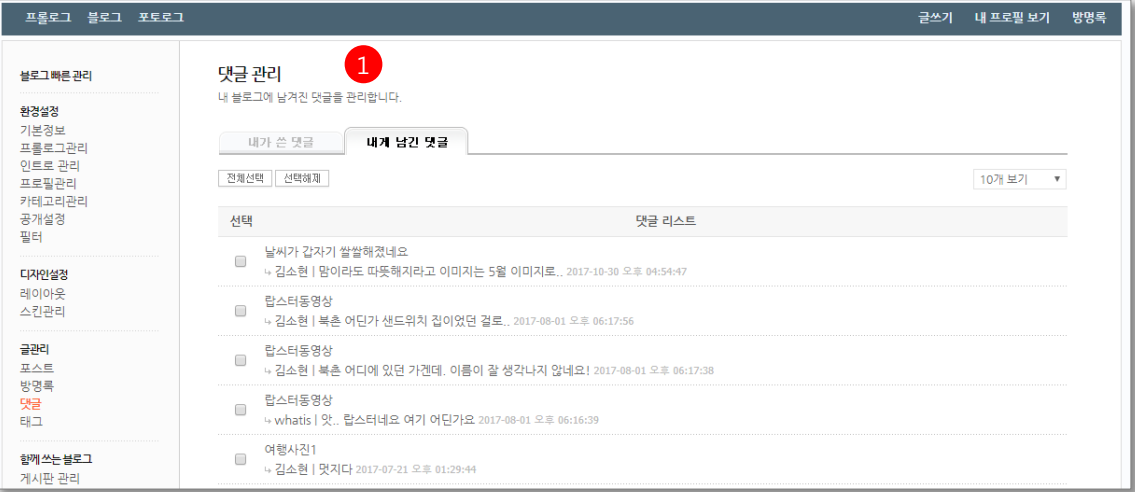

1 내가 다른 사람 블로그에 쓴 댓글과 내 블로그에 남긴 댓글 일괄 관리

- 선택한 글 삭제 가능

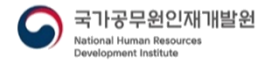

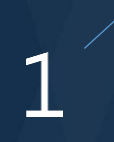

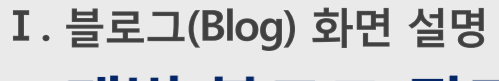

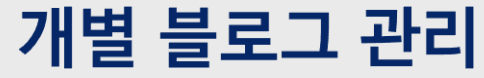

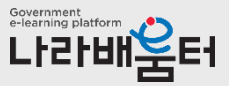

(4). 블로그 글 관리 : 태그 관리 화면입니다.

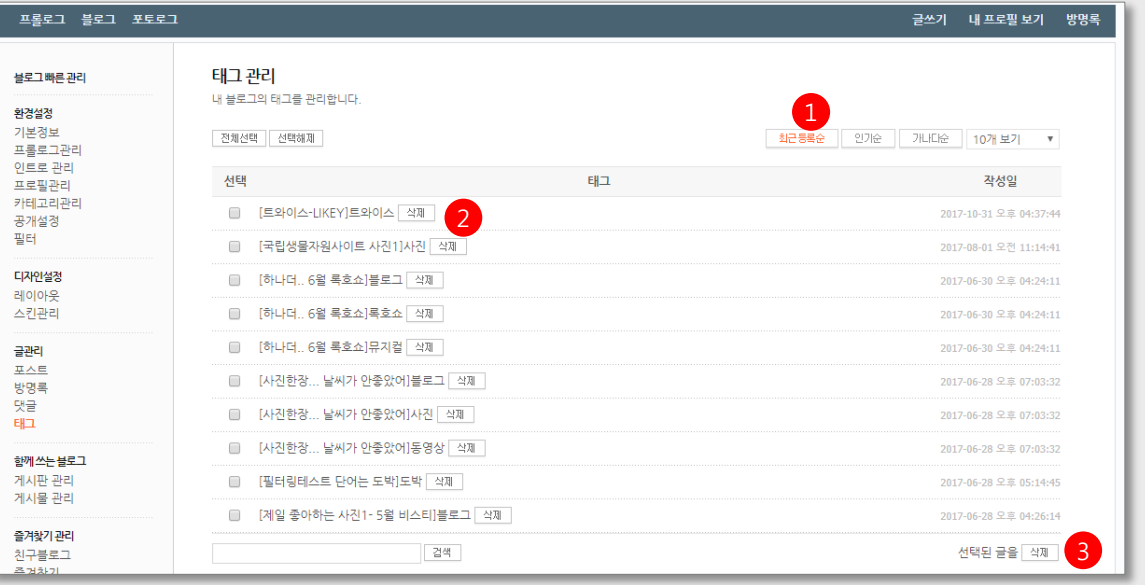

- 최근 등록순/인기순/가나다순으로 목록 정렬
- 선택 태그를 해당 글에서 삭제함
- 선택 태그를 해당 글에서 삭제함

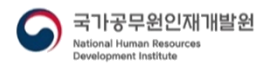

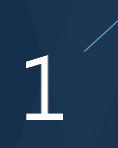

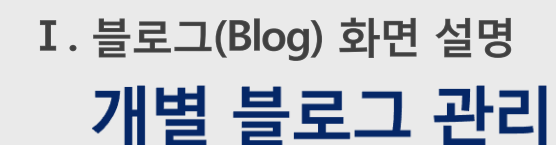

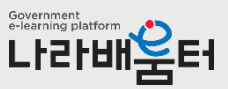

(5). 함께 쓰는 블로그 : 게시판 관리 화면입니다.

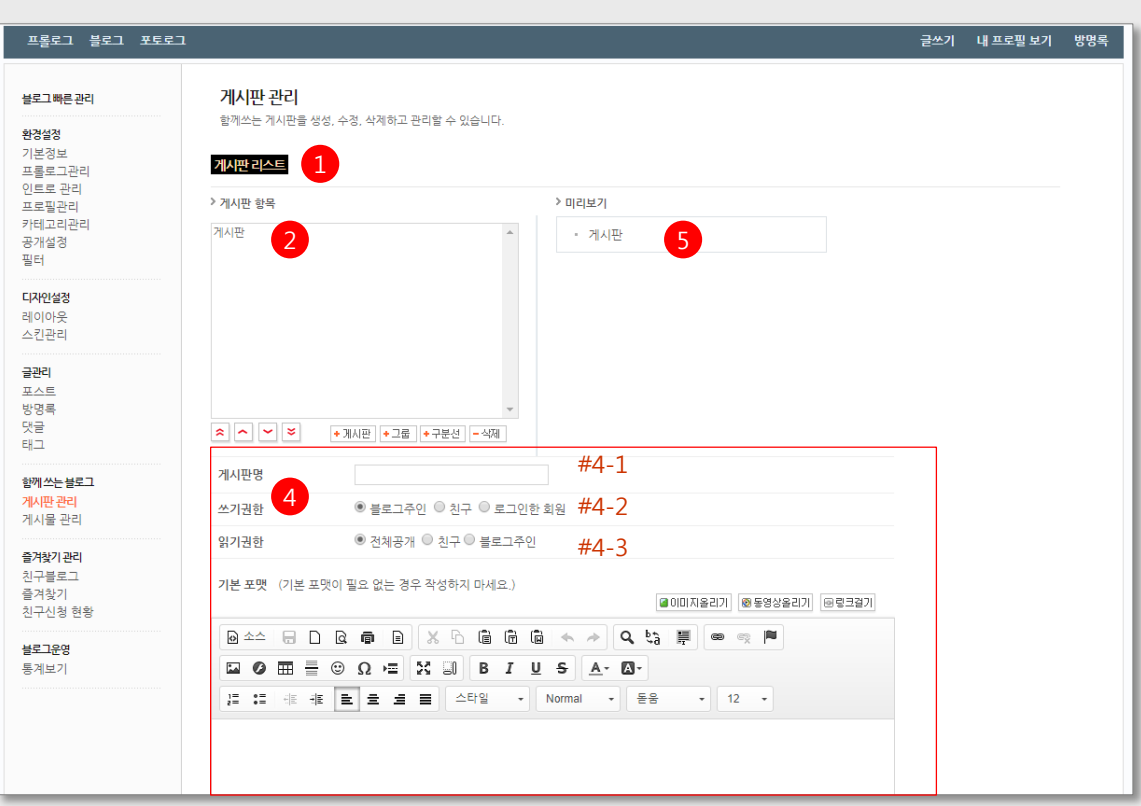

1 블로그에 타인과 함께 쓸 수 있는 게시판을 추가, 수정, 삭제함

- 2 현재 개설되어 있는 게시판 목록. 클릭 시 #4에 게시판 수정영역이 나타남
- 3 게시판 추가 클릭 시 #3의 게시판 추가/수정 영역이 나타남
- 4 게시판 추가/수정 영역 #4-1 : 게시판이름 #4-2 : 쓰기권한 설정 #4-3 : 읽기권한 설정
- 5 게시판 메뉴 미리보기

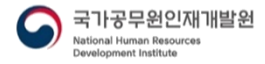

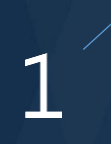

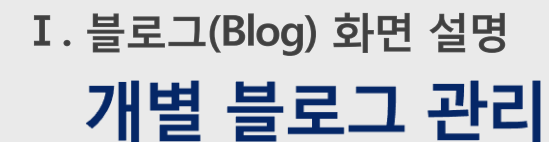

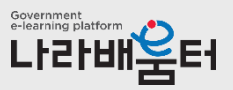

#### (5). 함께 쓰는 블로그 : 게시물 관리 화면입니다.

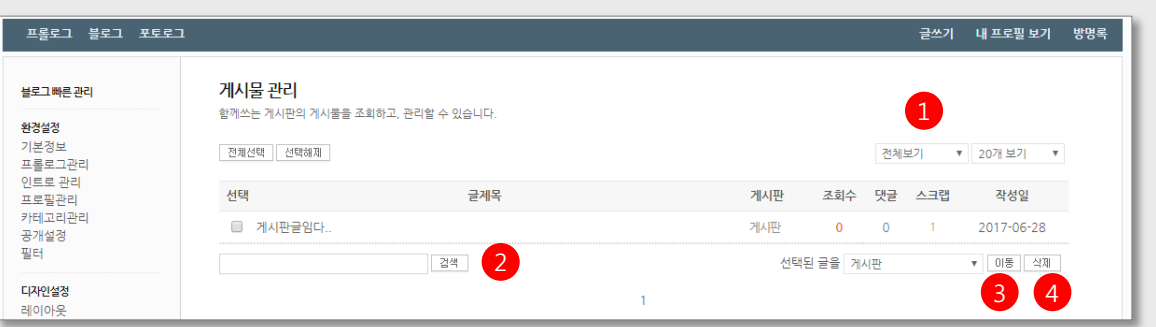

- 기본은 전체보기.
	- 게시판별로 보기 가능
- 검색
- 글 이동 함께 쓰는 블로그에 개설된 게시판으로 이동 가능
- 선택글 삭제

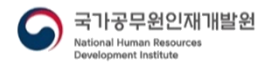

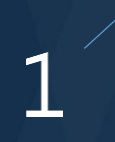

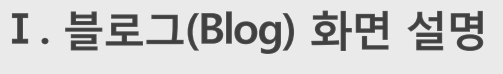

개별 블로그 관리

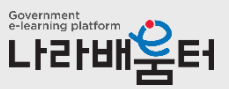

1 그룹별 친구 블로그 리스트

2 그룹수정

(6). 즐겨찾기 관리 : 친구블로그 관리 화면입니다.

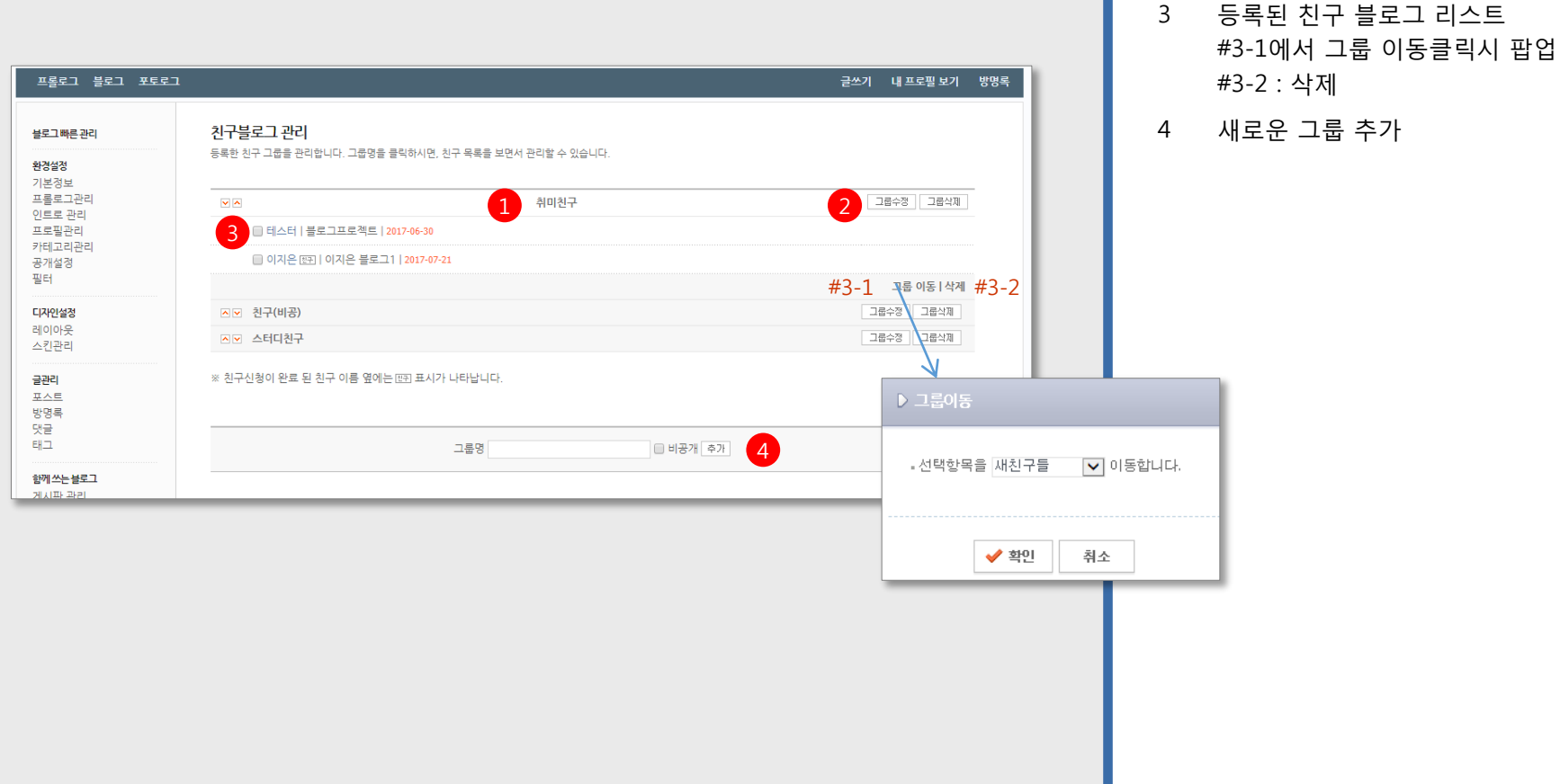

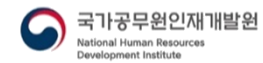

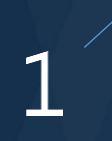

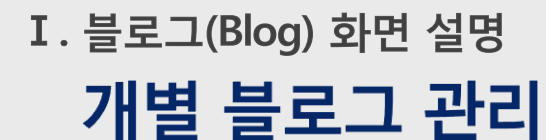

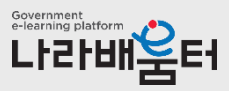

1 그룹별 즐겨찾기 리스트

(6). 즐겨찾기 관리 : 즐겨찾기 관리 화면입니다.

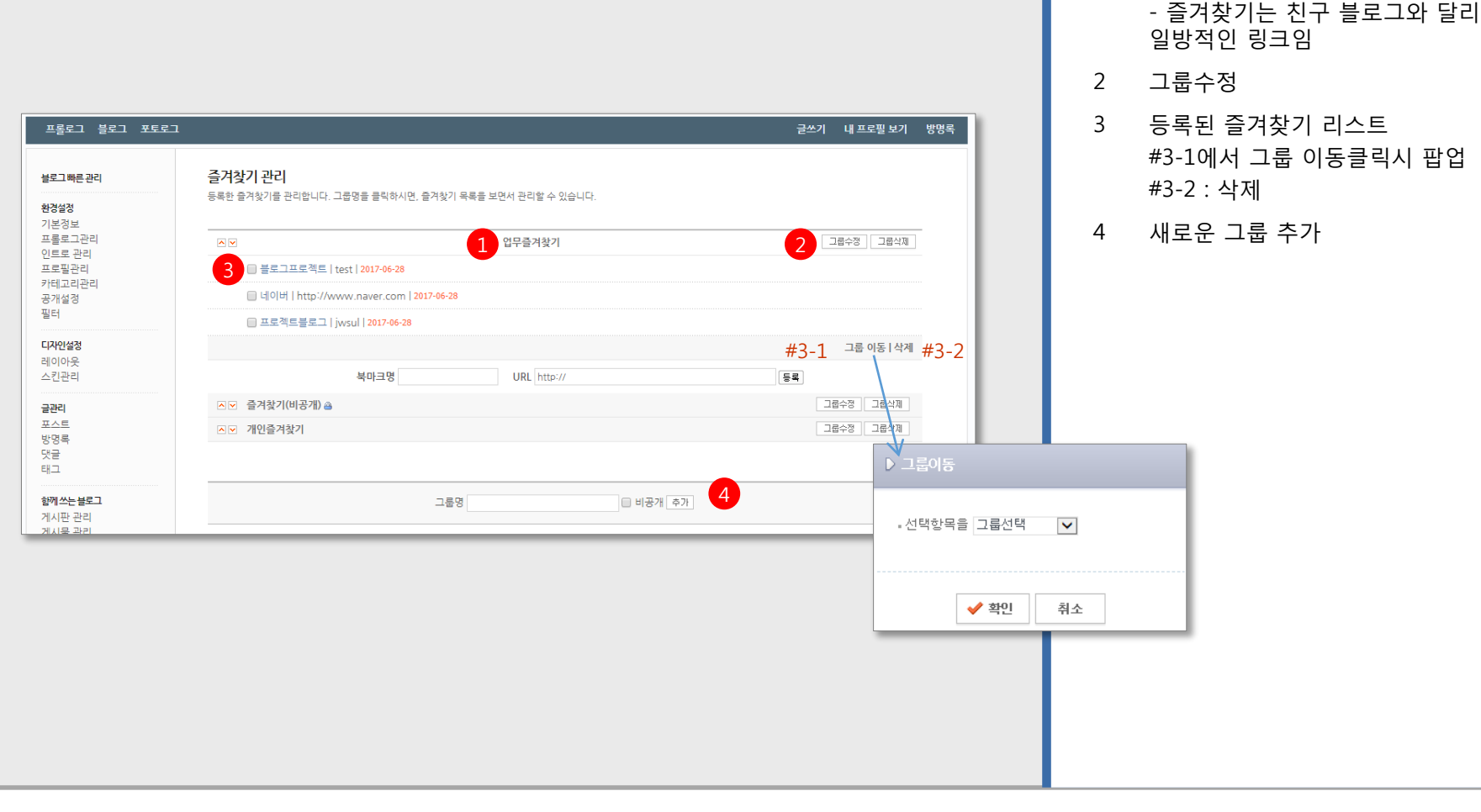

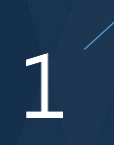

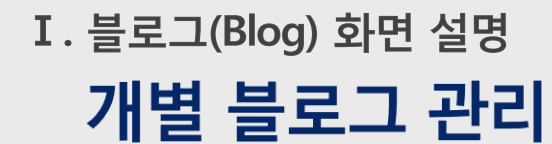

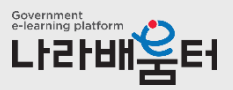

#### (6). 즐겨찾기 관리 : 친구신청 관리 화면입니다.

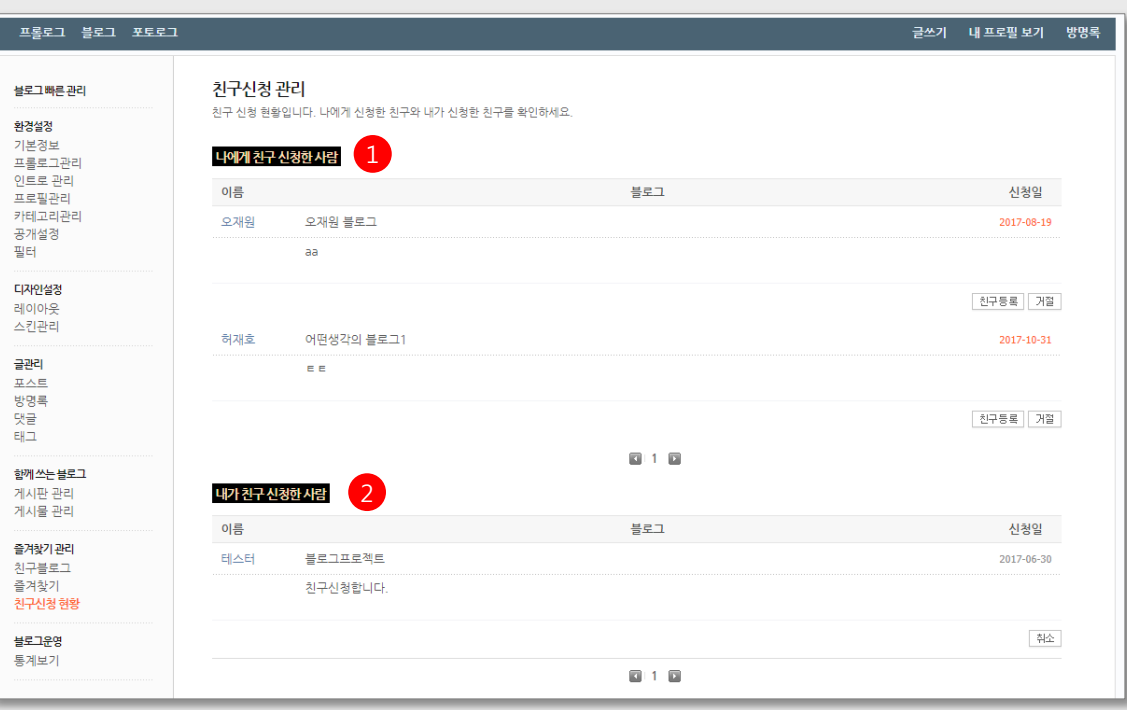

- 1 나에게 친구 신청한 사람 리스트가 나타남 승인 시 친구관계 성립 취소 시 신청내역 삭제됨
- 2 내가 친구 신청한 내역 리스트가 나타남 취소 시 신청내역 삭제됨

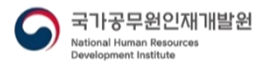

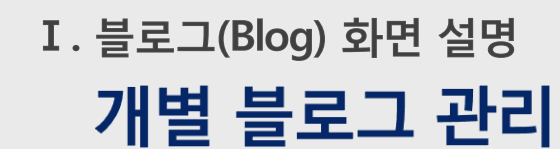

(7). 통계 : 통계보기 관리 화면입니다.

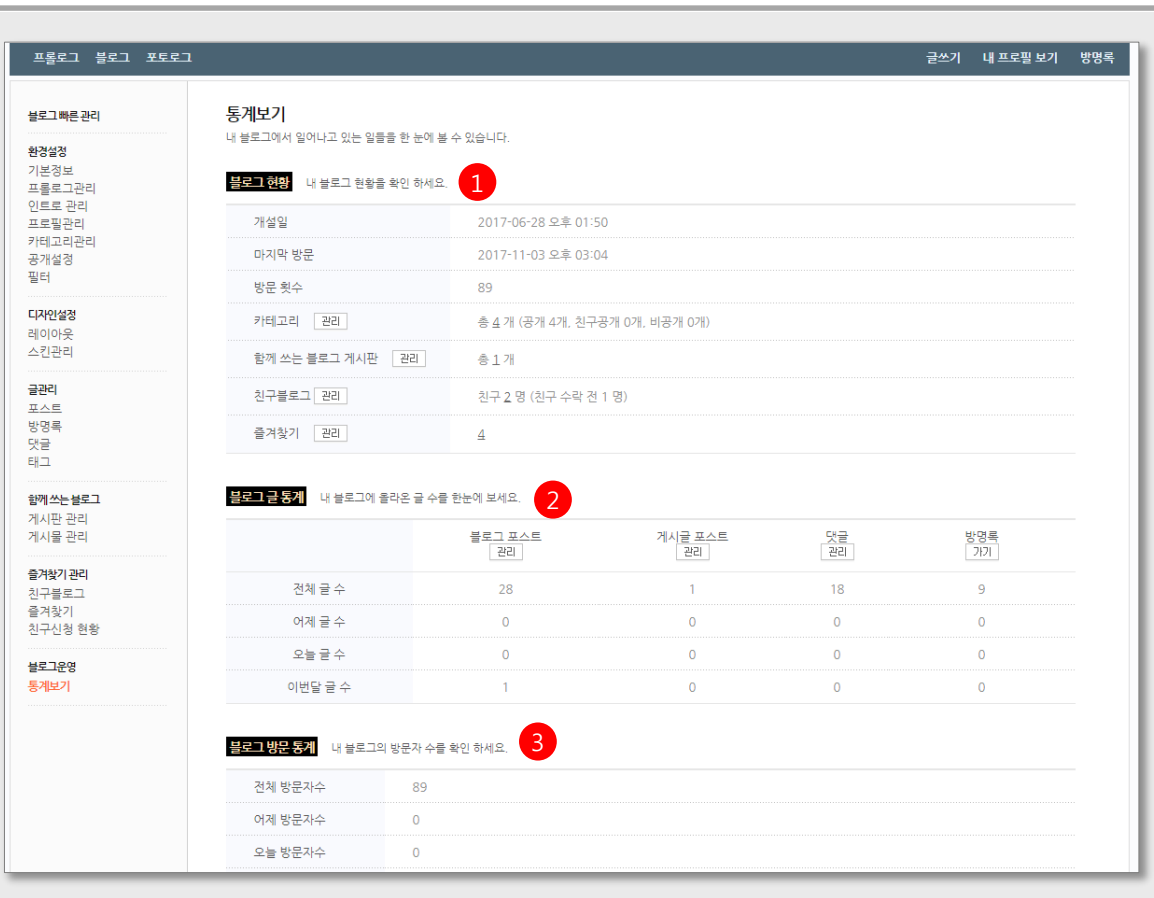

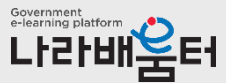

- 일반적인 블로그 개설 현황
- 블로그 글 통계
- 블로그 방문 통계

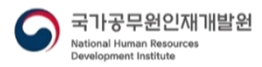

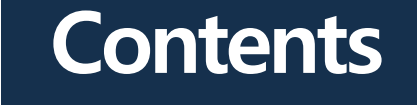

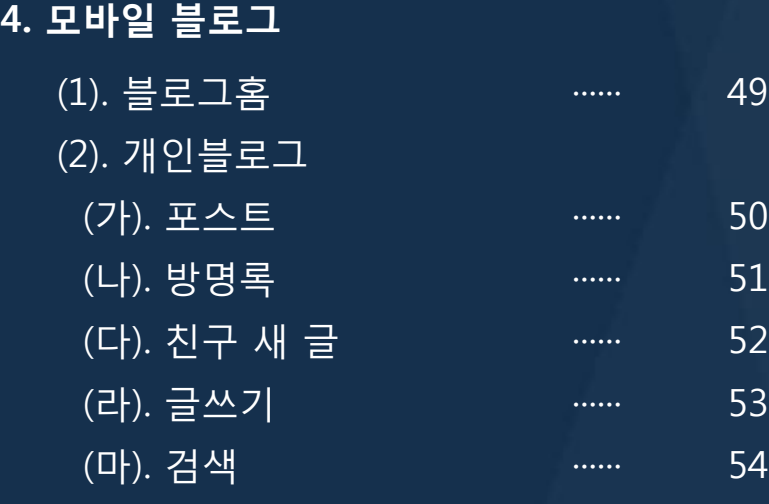

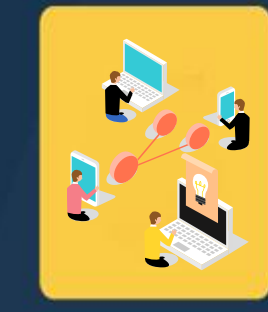

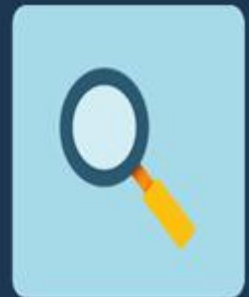

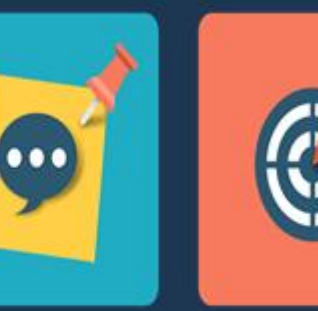

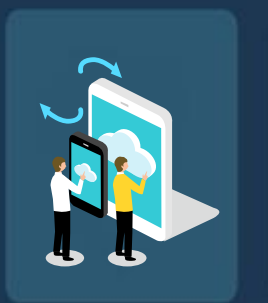

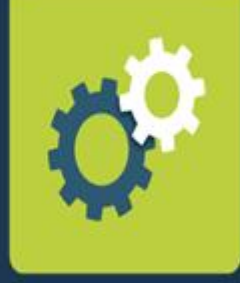

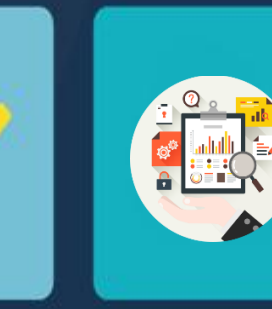

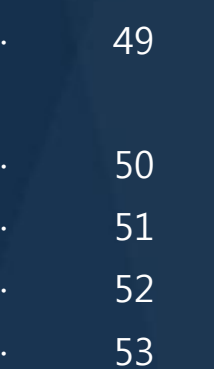

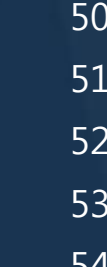

I. 블로그(Blog) 화면 설명 블로그 모바일

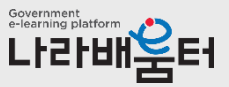

(1). 블로그홈

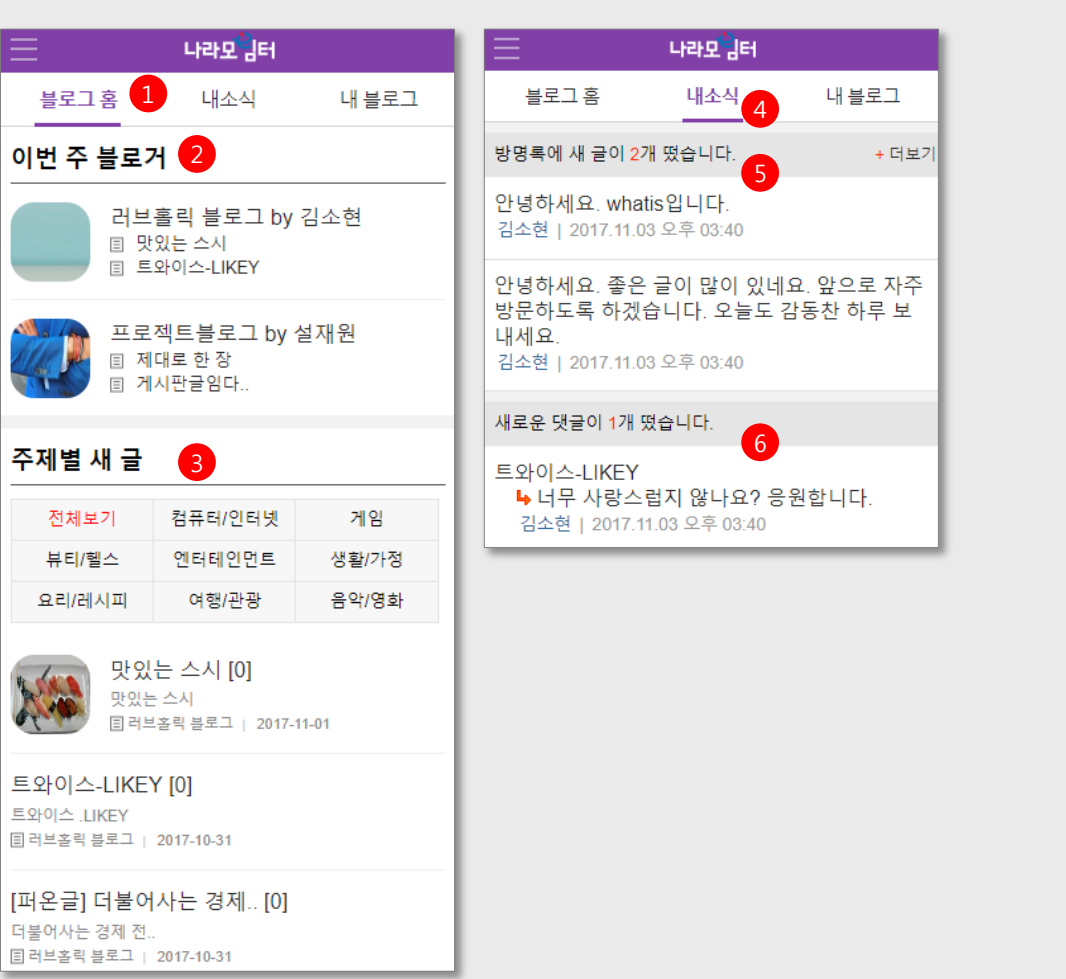

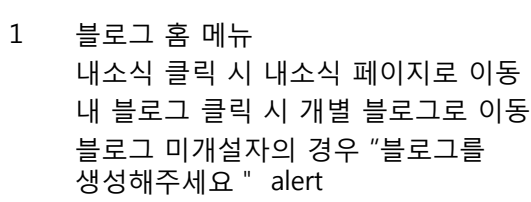

- 2 이번 주 블로거 - 추천블로그 리스트
- 3 주제별 새 글 - 해당 분야의 카테고리 글 리스트
- 4 내 소식 메뉴
- 5 방명록 새 글 리스트 - 더보기 클릭 시 방명록 게시판으로 이동
- 6 내 블로그의 새 댓글 리스트 - 더보기 클릭 시 해당 글 페이지로 이동

I. 블로그(Blog) 화면 설명 블로그 모바일

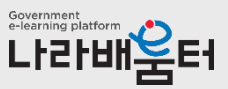

#### (2). 개인 블로그

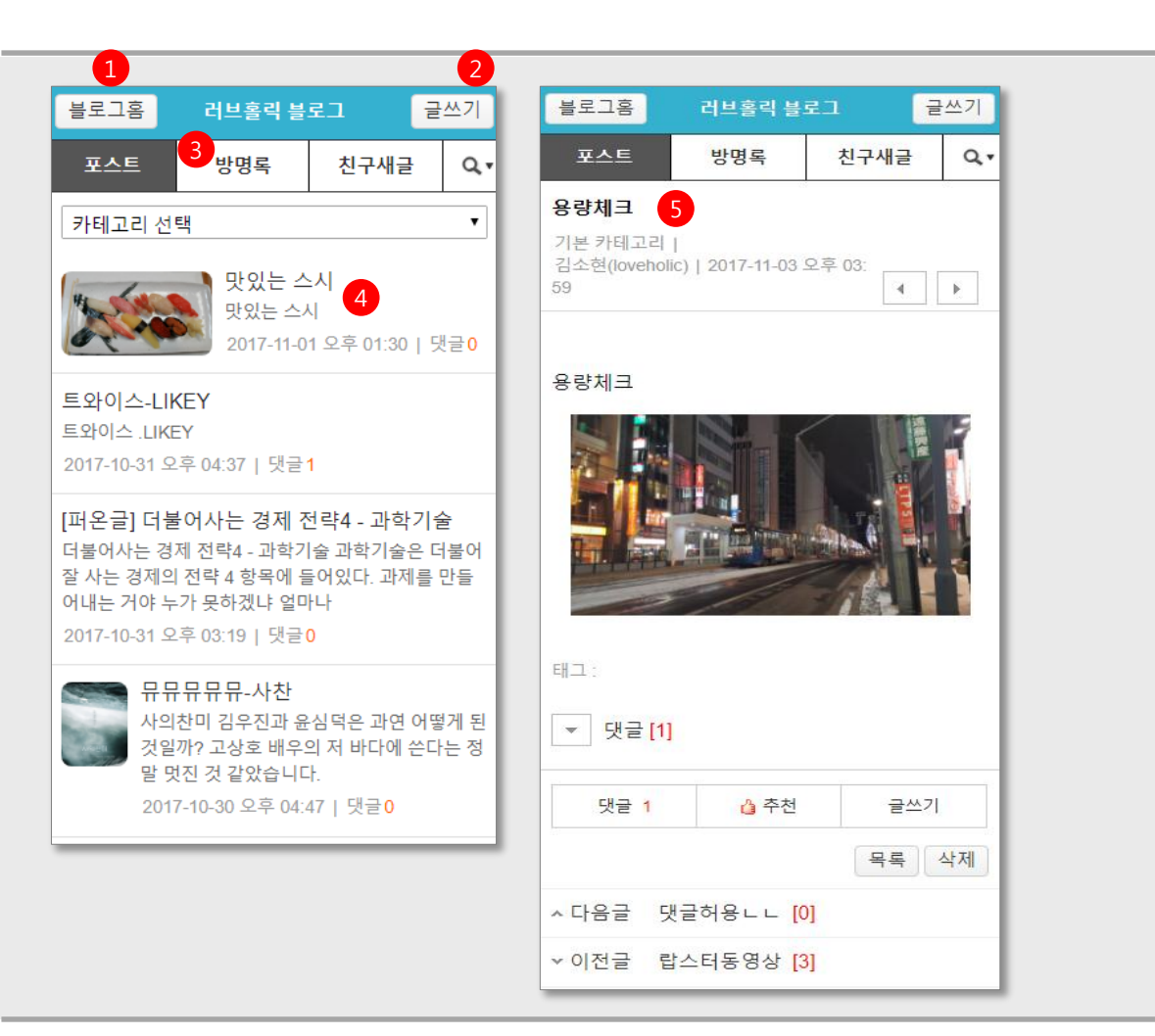

- 1 '블로그 홈 ' 으로 이동
- 2 글쓰기 페이지로 이동 - 블로그 미생성자의 경우 처리 "웹에서 블로그를 먼저 생성해 주세요 "
- 3 글 전체보기 - 카테고리 선택 시 카테고리 글 리스트 조회
- 4 클릭 시 글 페이지로 이동
- 5 글 내용보기 - 카테고리 선택 시 카테고리 글 리스트 조회<br>- 글 내용
	-
	- 댓글리스트
	- 추천
	- 본인 작성글 삭제

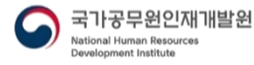

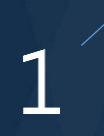

I. 블로그(Blog) 화면 설명 블로그 모바일

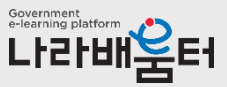

(2). 개인 블로그

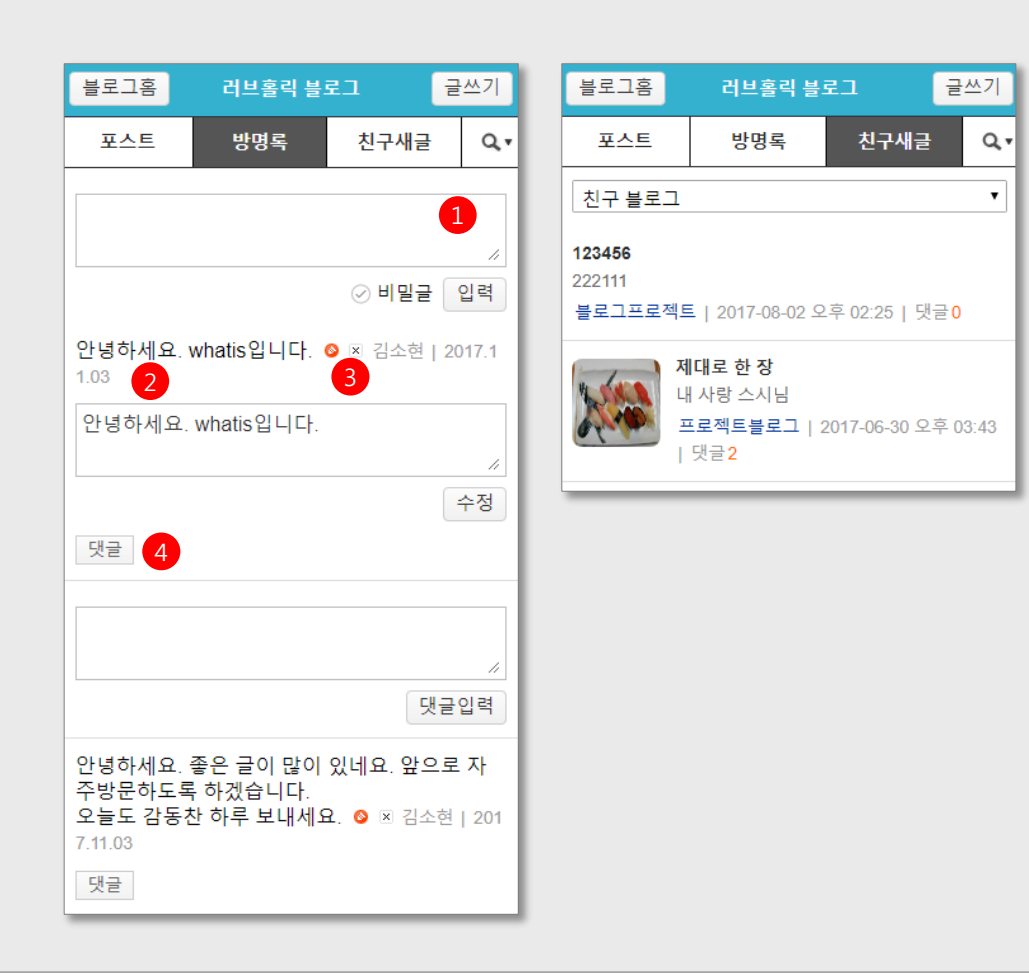

- 1 방명록 글 입력
	- 비밀글 체크 시 비밀글로 저장
- 2 작성글
	- 댓글
- 3 본인 작성글 수정, 삭제 - 수정 클릭 시 아래 수정영역 나타남
- 4 댓글 영역 - 클릭 시 아래 댓글 입력 영역 나타남

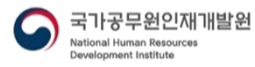

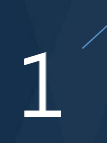

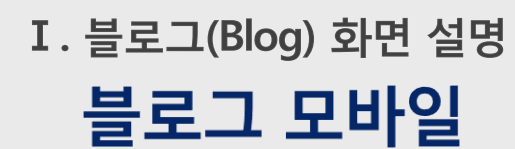

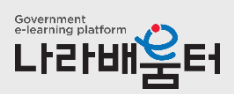

(3). 개인 블로그

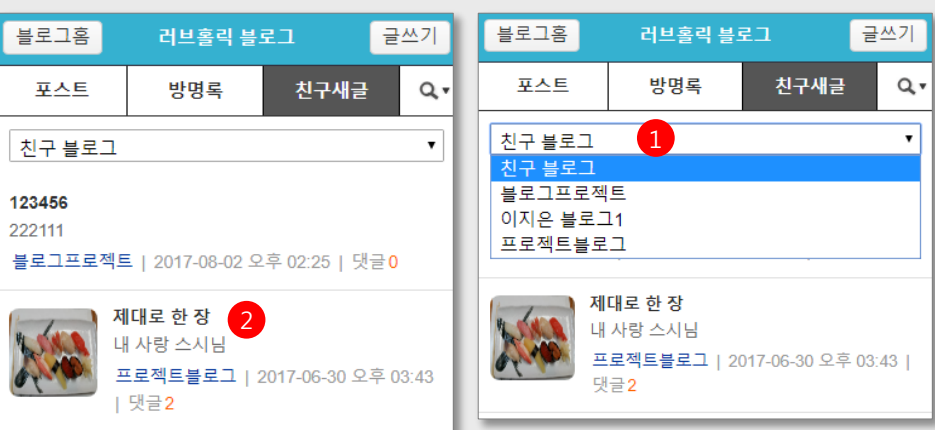

- 1 친구 블로그 선택 - 디폴트는 전체보기
- 2 친구 블로그 새 글 리스트 - 클릭 시 해당 블로그 글 페이지로 이동

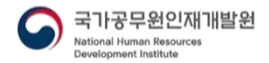

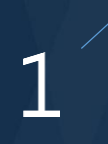

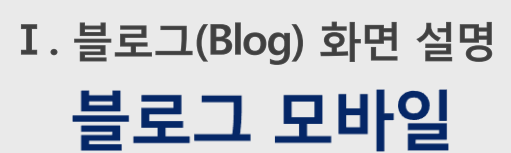

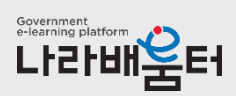

#### (2). 개인 블로그

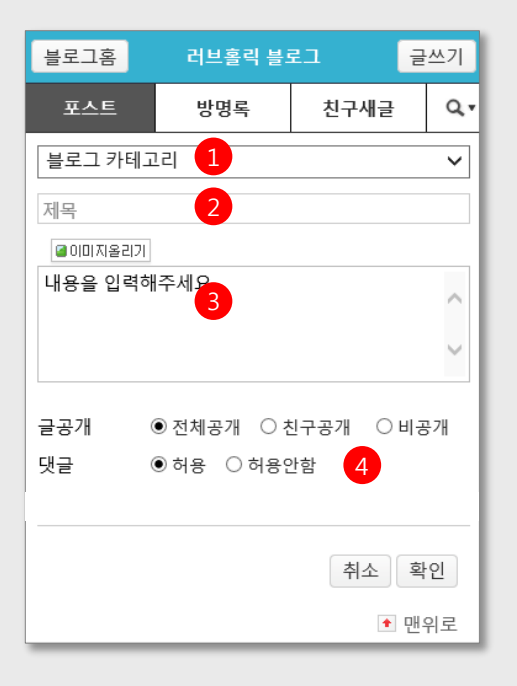

- 블로그 카테고리 선택
- 제목 입력
- 내용 입력
- 공개 설정

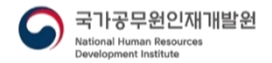

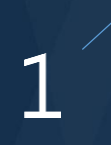

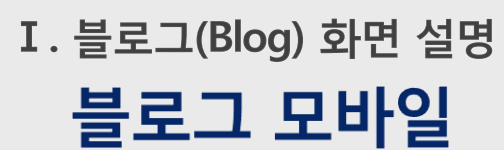

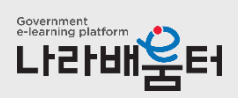

#### (2). 개인 블로그

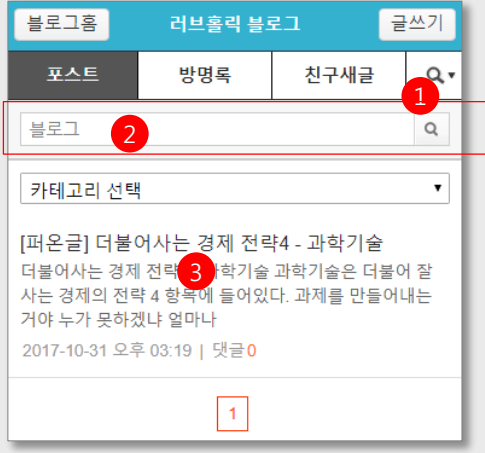

- 검색 버튼 클릭 시 아래에 검색영역 나타남
- 검색어 입력
- 검색결과 출력

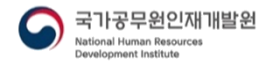

고객지원: Copyright© 인사혁신처 국가공무원인재개발원

# 나라배움터 '블로그(Blog)' 사용자 매뉴얼